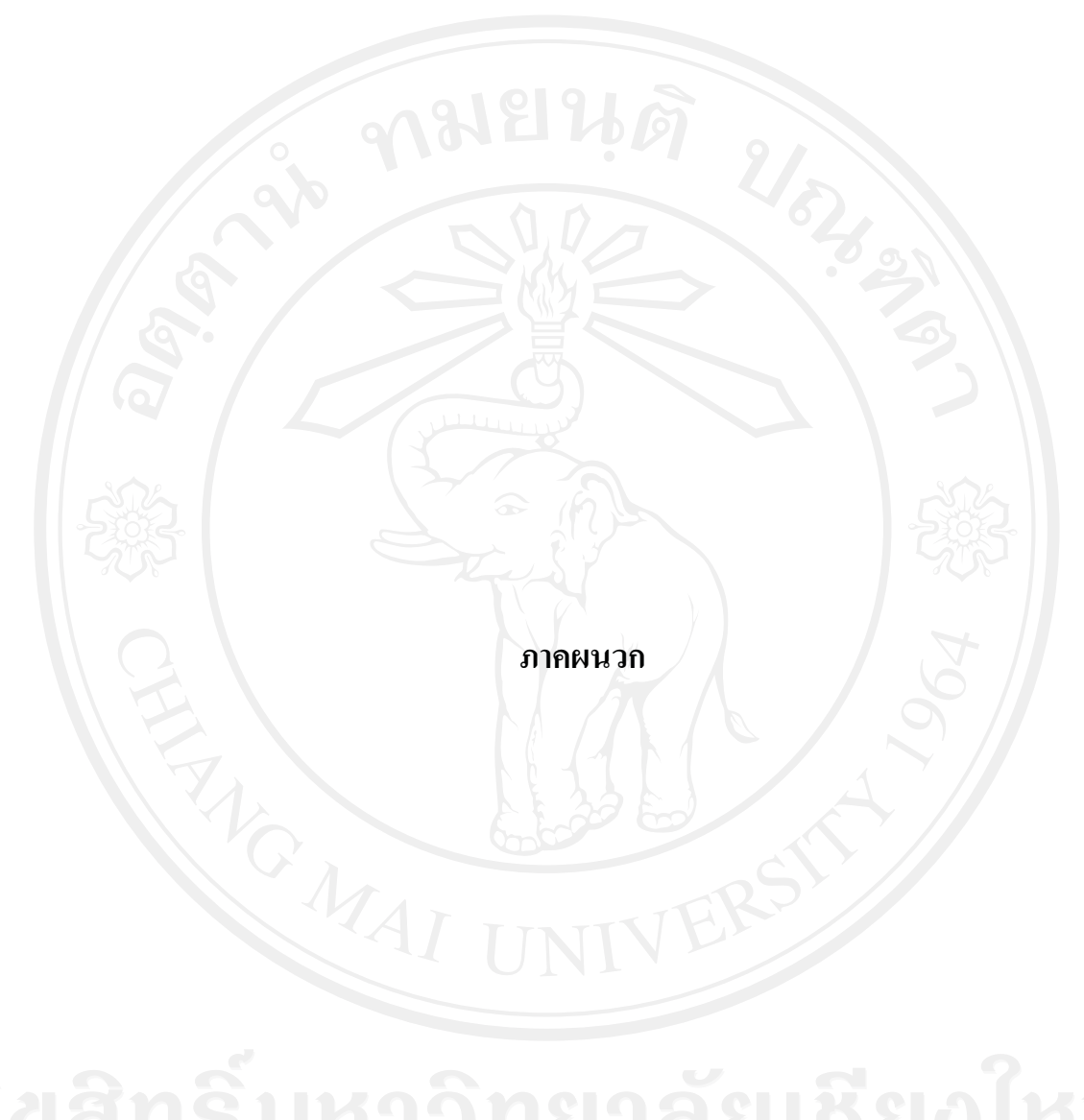

### ภาคผนวก ก

# ขั้นตอนการรวบรวมข้อมูล

การพัฒนาฐานข้อมูลเพื่อจัดทำสารสนเทศสนับสนุนการตัดสินใจของผู้บริหารด้านเทคนิค พื้นที่ภาคเหนือตอนบน บริษัท ทีทีแอนด์ที จำกัด (มหาชน) มีขั้นตอนในการรวบรวมข้อมูลจาก แหล่งข้อมูลทั้ง 5 แหล่ง สามารถอธิบายได้ดังนี้

# ถ.1 การติดต่อไปยังเครื่องแม่ข่ายที่ 1

1) ใช้โปรแกรม PuTTY เพื่อติดต่อไปยังเครื่องแม่ข่ายที่ 1 ด้วยโปร โตกอล SSH ดังรูป ก.1

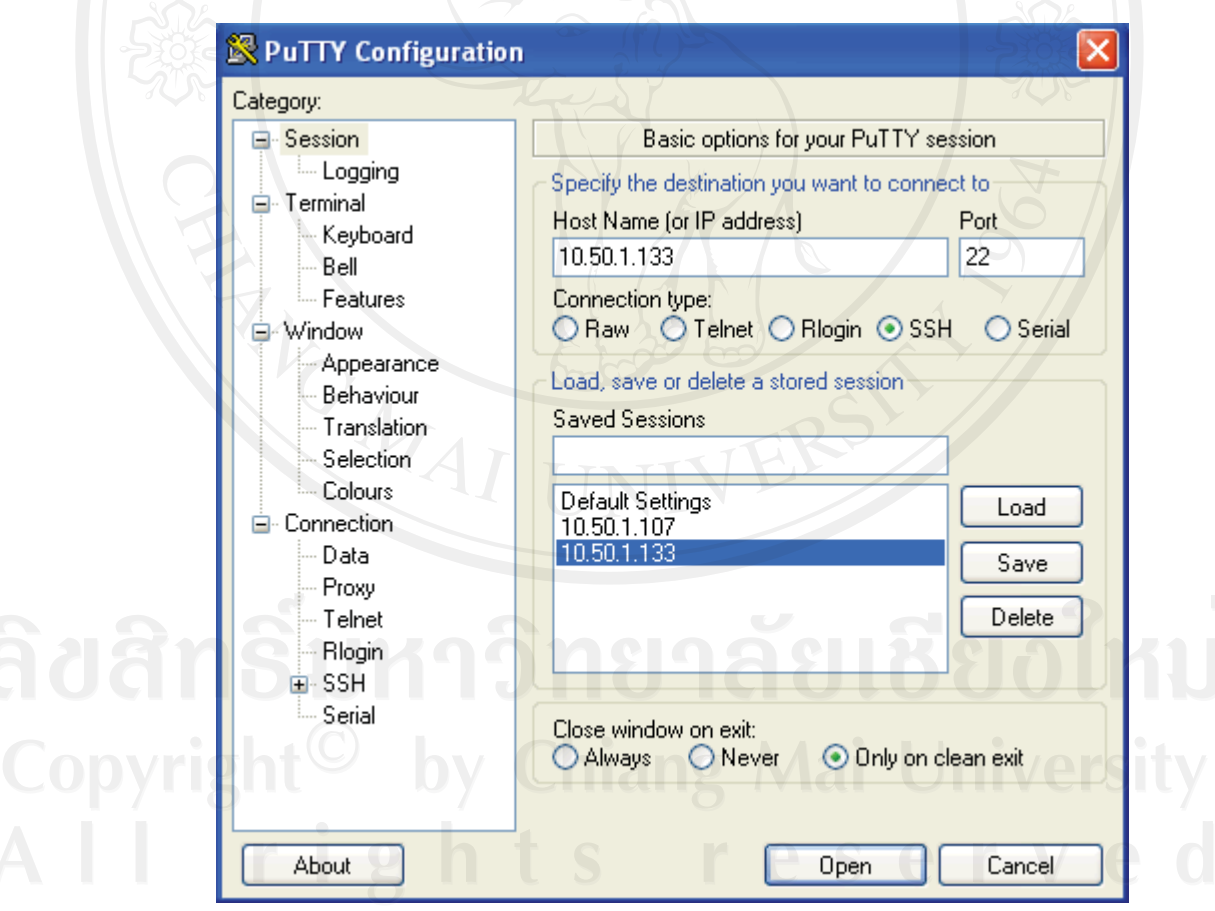

รูป ก.1 โปรแกรม PuTTY ติดต่อไปยังเครื่องแม่ข่าย

2) ป้อนชื่อผู้ใช้และรหัสผ่าน เพื่อ Login เข้าระบบปฏิบัติการ FreeBSD ดังรูป ก.2

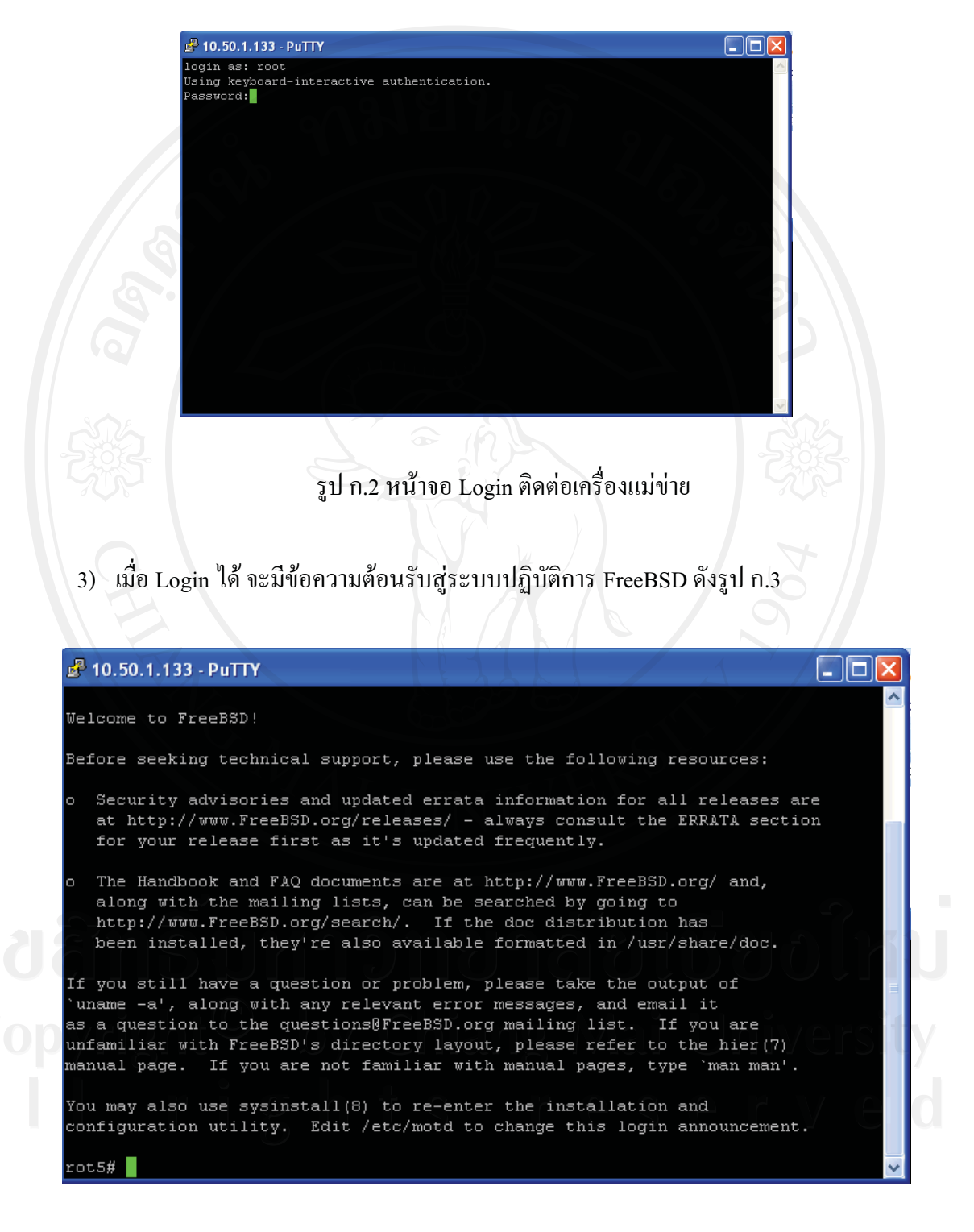

รูป ก.3 หน้าจอต้อนรับสู่ระบบปฏิบัติการ

# ึก.2 การดึงข้อมูลลูกค้าโทรศัพท์พื้นฐาน

1) หลังจาก Login เข้าสู่ระบบปฏิบัติการแล้ว พิมพ์คำสั่ง cd/var/rot5import/css transfer/ แล้วกดปุ่ม Enter ดังรูป ก.4

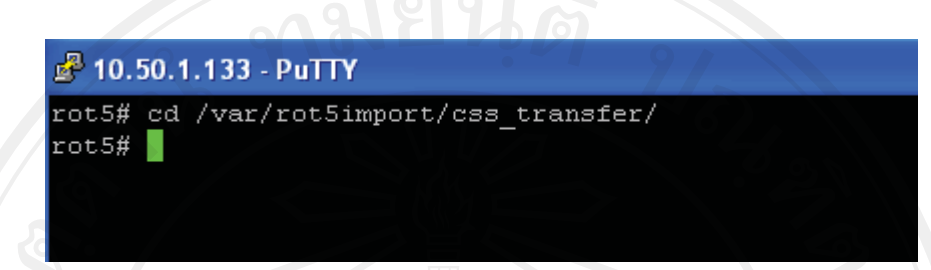

รูป ก.4 หน้าจอคำสั่งเข้าโปรแกรมดึงข้อมูลลูกค้าโทรศัพท์พื้นฐาน

2) พิมพ์คำสั่ง ./css\_transfer.pl เพื่อสั่งให้โปรแกรมดึงแฟ้มข้อมูลจากเครื่องแม่ข่ายของศูนย์ ้คอมพิวเตอร์ภาคเหนือ จังหวัดพิษณุโลกทำงาน ดังรูป ก.ร

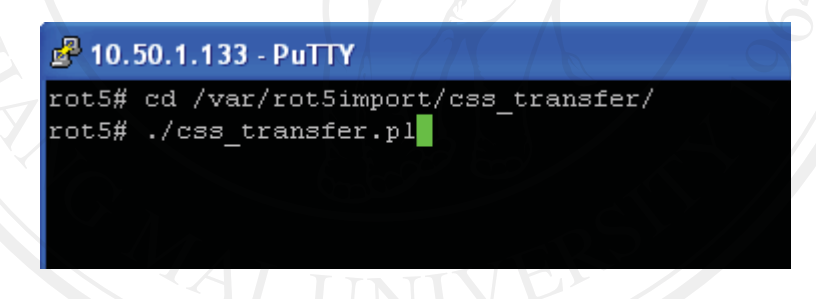

รูป ก.ร หน้าจอคำสั่งเรียกโปรแกรมดึงแฟ้มข้อมูลลูกค้าโทรศัพท์พื้นฐาน

3) เมื่อปรากฏเครื่องหมาย Prompt (#) อีกครั้ง พิมพ์คำสั่ง ./css\_transfer2mysql.php เพื่อสั่งให้ โปรแกรมอ่านแฟ้มและคัดแยกข้อมูลบันทึกลงฐานข้อมูลการดำเนินงาน ดังรูป ก.6

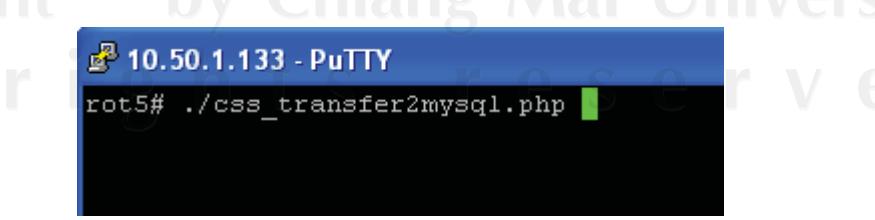

รูป ก.6 หน้าจอคำสั่งอ่านแฟ้มข้อมูลลงฐานข้อมูลการดำเนินงาน

4) สามารถใช้คำสั่ง Crontab บนระบบปฏิบัติการยูนิกซ์ เพื่อตั้งเวลาการทำงานได้ ดังรูป ก.7

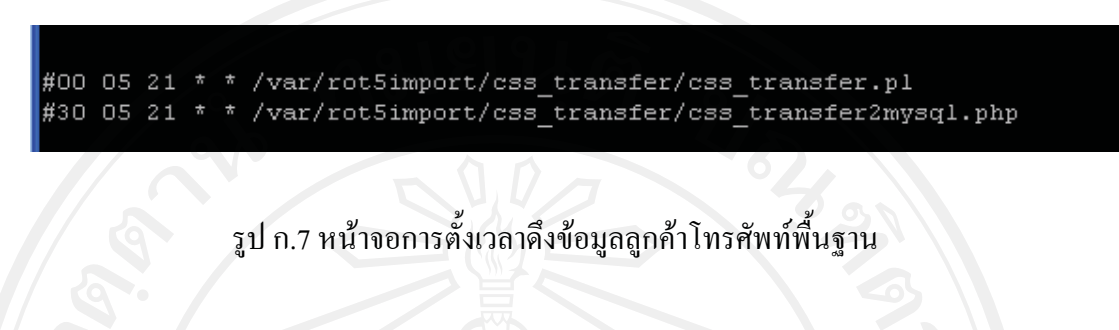

# ึก.3 การดึงข้อมูลลูกค้าอินเทอร์เน็ตความเร็วสูง

1) หลังจาก Login เข้าสู่ระบบปฏิบัติการแล้ว พิมพ์คำสั่ง cd /var/rot5import/cenb clr003/

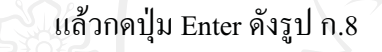

**2** 10.50.1.133 - PuTTY rot5# cd /var/rot5import/ccnb c1r003/ rot5#

รูป ก.8 หน้าจอคำสั่งเข้าโปรแกรมดึงข้อมูลลูกค้าอินเทอร์เน็ตความเร็วสูง

2) พิมพ์คำสั่ง ./ccnb clr003.pl เพื่อสั่งให้โปรแกรมดึงแฟ้มข้อมูลจากเครื่องแม่ข่ายของศูนย์ ี คอมพิวเตอร์ภาคกลาง จังหวัดพระนครศรีอยุธยาทำงาน ดังรูป ก.9

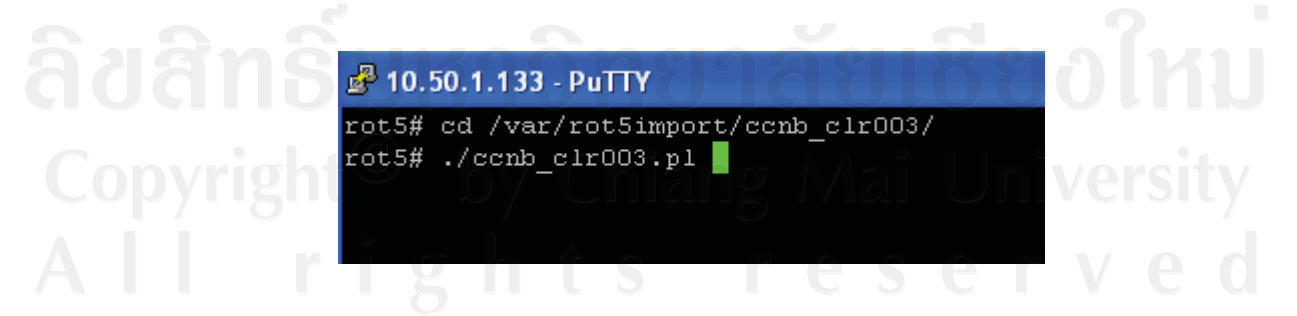

รูป ก.9 หน้าจอคำสั่งเรียกโปรแกรมดึงแฟ้มข้อมูลลูกค้าอินเทอร์เน็ตความเร็วสูง

3) เมื่อปรากฏเครื่องหมาย Prompt (#) อีกครั้ง พิมพ์คำสั่ง ./ccnb\_clr003\_2mysql.php เพื่อสั่ง ให้โปรแกรมอ่านแฟ้มและคัดแยกข้อมูลบันทึกลงฐานข้อมูลการคำเนินงาน ดังรูป ก.10

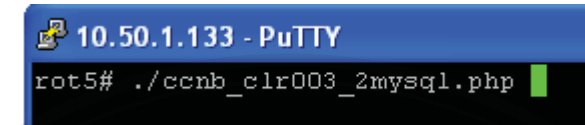

รูป ก.10 หน้าจอกำสั่งอ่านแฟ้มข้อมูลลงฐานข้อมูลการคำเนินงาน

4) สามารถใช้คำสั่ง Crontab บนระบบปฏิบัติการยูนิกซ์ เพื่อตั้งเวลาการทำงานได้ ดังรูป ก.11

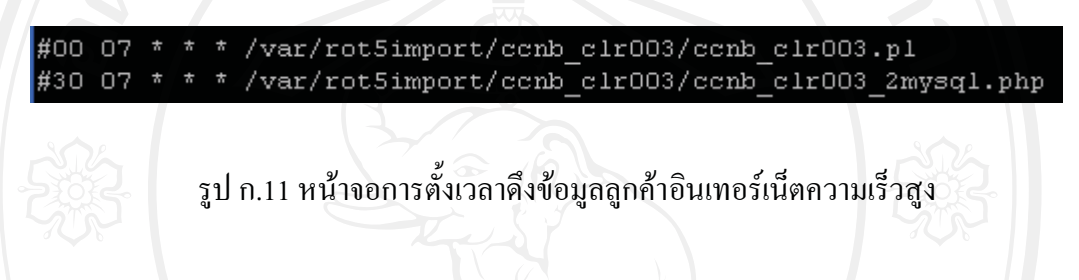

**.4 -! 
- -)\*-%'-'(**

1) หลังจาก Login เข้าสู่ระบบปฏิบัติการแล้ว พิมพ์คำสั่ง cd /var/rot5import/cmibs03\_offline/ แล้วกดปุ่ม Enter ดังรูป ก.12

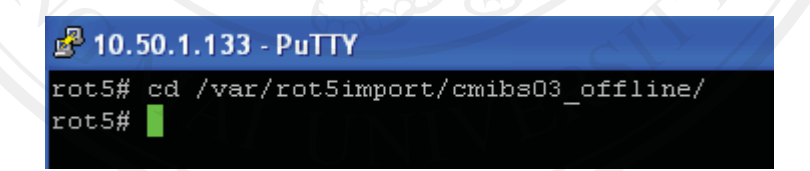

รูป ก.12 หน้าจอคำสั่งเข้าโปรแกรมดึงข้อมูลจากอุปกรณ์เครือข่าย CMIBS03

2) พิมพ์คำสั่ง ./get\_offline.pl เพื่อสั่งให้โปรแกรมส่งคำสั่งเรียกดูข้อมูลในอุปกรณ์เครือข่าย BRAS และคัดแยกข้อมูลบันทึกลงฐานข้อมูลการคำเนินงาน ดังรูป ก.13

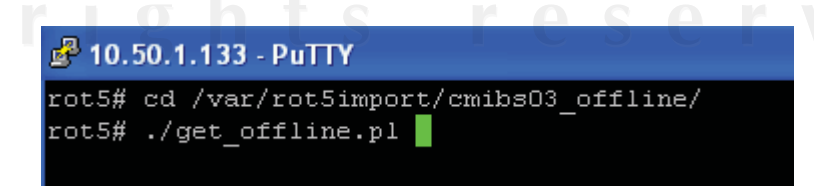

รูป ก.13 หน้าจอคำสั่งเรียกโปรแกรมดึงข้อมูลจากอุปกรณ์เครือข่าย CMIBS03

3) พิมพ์คำสั่ง cd /var/rot5import/cmibs04\_offline/ แล้วกดปุ่ม Enter ดังรูป ก.14

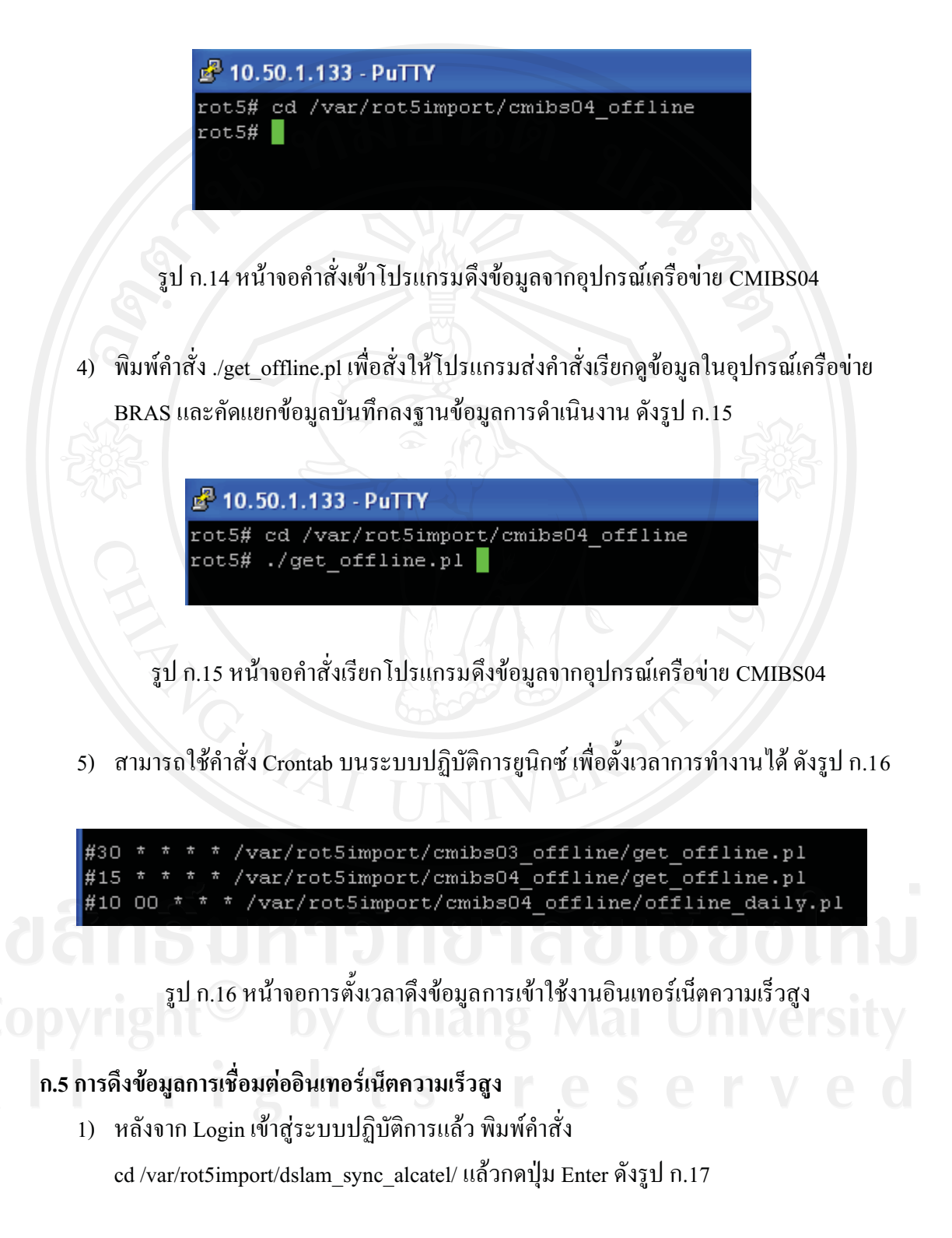

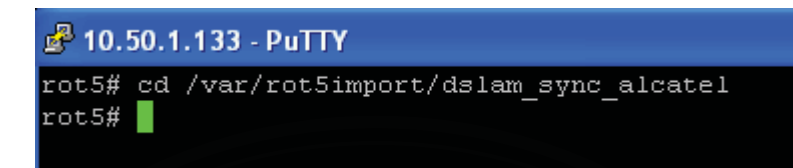

รูป ก.17 หน้าจอคำสั่งเข้าโปรแกรมดึงข้อมูลจากอุปกรณ์เครือข่าย Alcatel Dslam

2) พิมพ์คำสั่ง ./get\_sync.pl เพื่อสั่งให้โปรแกรมส่งคำสั่งเรียกดูข้อมูลในอุปกรณ์เครือข่าย DSLAM และคัดแยกข้อมูลบันทึกลงฐานข้อมูลการดำเนินงาน ดังรูป ก.18

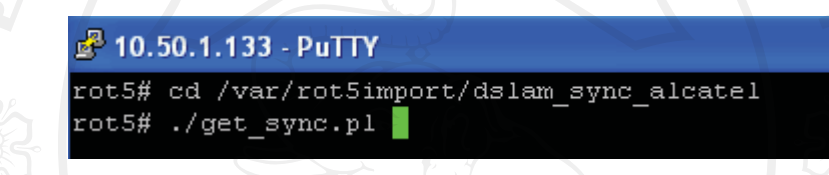

รูป ก.18 หน้าจอคำสั่งเรียกโปรแกรมดึงข้อมูลจากอุปกรณ์เครือข่าย Alcatel Dslam

3) พิมพ์คำสั่ง cd /var/rot5import/dslam\_sync\_huawei/ เเล้วกดปุ่ม Enter ดังรูป ก.19

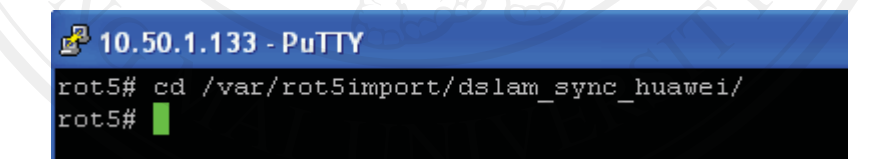

รูป ก.19 หน้าจอคำสั่งเข้าโปรแกรมดึงข้อมูลจากอุปกรณ์เครือข่าย Huawei Dslam

4) พิมพ์คำสั่ง ./get\_sync.pl เพื่อสั่งให้โปรแกรมส่งคำสั่งเรียกดูข้อมูลในอุปกรณ์เครือข่าย DSLAM และคัดแยกข้อมูลบันทึกลงฐานข้อมูลการดำเนินงาน ดังรูป ก.20

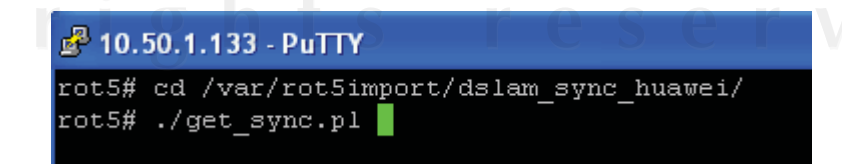

รูป ก.20 หน้าจอคำสั่งเรียกโปรแกรมดึงข้อมูลจากอุปกรณ์เครือข่าย Huawei Dslam

5) สามารถใช้คำสั่ง Crontab บนระบบปฏิบัติการยูนิกซ์ เพื่อตั้งเวลาการทำงานได้ ดังรูป ก.21

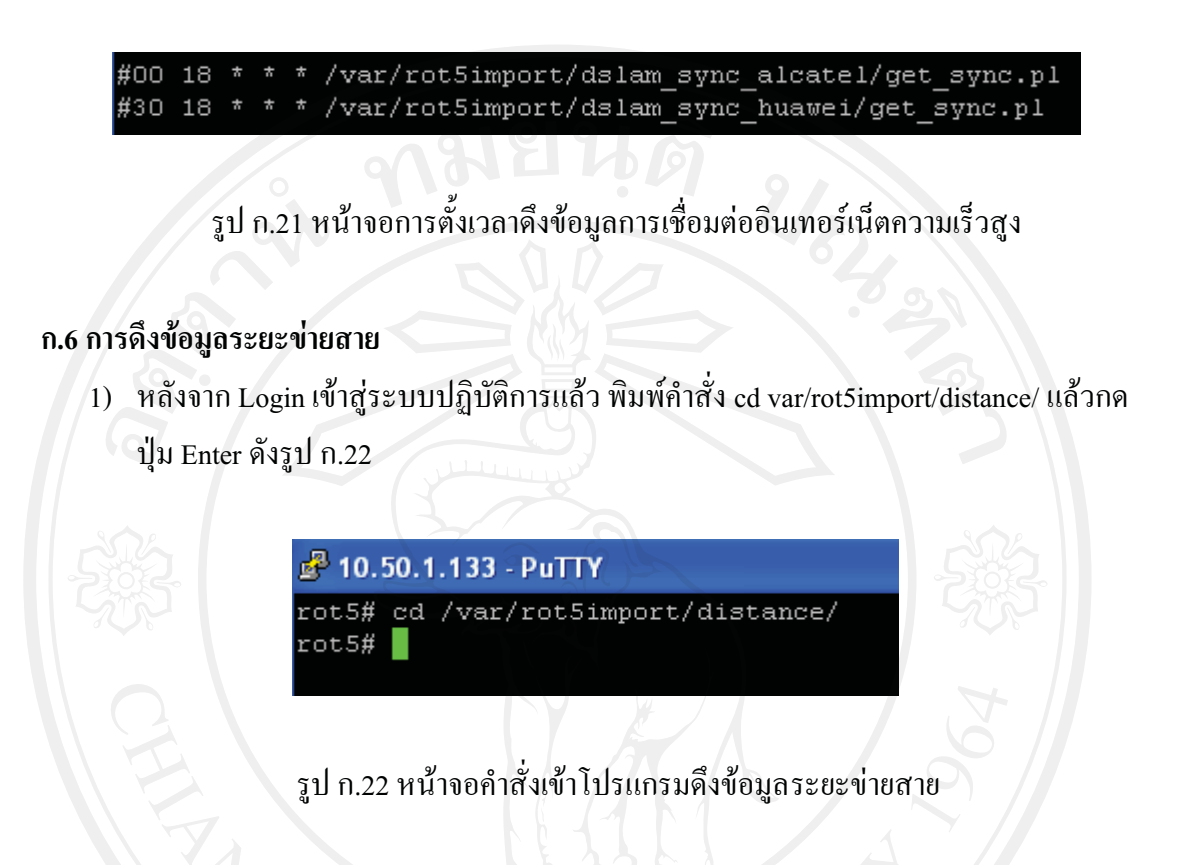

2) พิมพ์คำสั่ง ./distance.php เพื่อสั่งให้โปรแกรมดึงข้อมูลระยะข่ายสายทำงาน ดังรูป ก.23

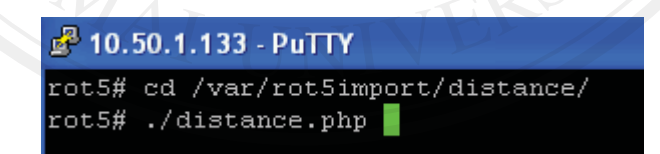

รูป ก.23 หน้าจอคำสั่งเรียกโปรแกรมดึงข้อมูลระยะข่ายสาย

3) สามารถใช้คำสั่ง Crontab บนระบบปฏิบัติการยูนิกซ์ เพื่อตั้งเวลาการทำงานได้ ดังรูป ก.24

/var/rot5import/distance/distance.php  $3000 * * *$ 

รูป ก.24 หน้าจอการตั้งเวลาดึงข้อมูลระยะข่ายสาย

#### ภาคผนวก ข

# รหัสโปรแกรมรวมข้อมูล

รหัสโปรแกรมที่ใช้รวมข้อมูลหลายตารางในฐานข้อมูลการคำเนินมาอยู่ในตารางเดียวกัน เพื่อจัดรูปแบบใหม่ที่พร้อมเรียกใช้ง่ายและเร็วขึ้น มีดังนี้

#!/usr/local/bin/php -q

<?php //<meta http-equiv="Content-Type" content="text/html; charset=tis-620" /> ?>

 $\leq$ ?php

// Set Time Out

set time  $limit(0)$ :

// กำหนดค่า เพื่อติดต่อฐานข้อมูล ROT5 \$host ="localhost"; \$root="USERNAME"; \$rootpass="PASSWORD"; \$database1="rot5 import"; \$database2="rot5 mis"; \$database3="ron5cmi\_distance"; \$database4="ron5cri distance"; \$database5="ron5lpg\_distance";

#### // สร้างการเชื่อมต่อ ROT5 Database

mysql\_connect(\$host,\$root,\$rootpass) or die ("Can not connect to the Database Server");

//-- เชต font เป็น TIS-620 mysql\_query("SET character\_set\_results=tis620"); mysql\_query("SET collation\_connection = tis620\_thai\_ci"); mysql\_query("SET NAMES 'tis620"');

\$log\_date=date("Y-m-d");

\$log\_time=date("H:i:s");

?>

 $\langle$ ?php

 $\mathrm{\%}$ อมูลเริ่มต้นจากระบบ  $\mathrm{CSS}$ 

 $\begin{array}{ll}\n\text{Slog_time}=\text{dac}_1 \quad \ldots \quad \quad \text{Slog_time}=\text{dac}_2 \quad \ldots \quad \quad \text{Slog}.\n\end{array}$ 

//-- คำสั่ง SQL ลบข้อมูลใน cus\_show\_on\_pair Table

\$sql\_del="TRUNCATE cus\_show\_on\_pair";

mysql\_db\_query(\$database2,\$sql\_del);

 $\mathrm{\%}$ กำหนด SQL คึ่งข้อมูลจาก  $\mathrm{c}\mathrm{ss}$ \$sql css ="SELECT css\_transfer.location\_code, css\_transfer.pri, css\_transfer.pairup, css\_transfer.cab, css\_transfer.sec, css\_transfer.pinsec, css\_transfer.dp, css transfer.pindp, css\_transfer.dw, css\_transfer.tel, css\_transfer.name, css\_transfer.province\_id FROM css\_transfer";

//Query

 ${\text{S}result}\ \text{css} = \text{mysgl}\ \text{db}\ \text{query}(\text{Sdatabase1},\text{Ssql}\ \text{css})\ \text{or}\ \text{die}$  ("Can not Query css");

//วน Loop Query ที่ละ ราย

while(list(\$location\_code,\$pri,\$pairup,\$cab,\$sec,\$pinsec,\$dp,\$pindp,\$dw,\$tel,\$name,\$province\_i d)=mysql\_fetch\_array(\$result\_css)){

#### ////////////////////////////////////

 $\%$ กำหนด SQL เขียนลง Database

\$sql\_insert = "INSERT INTO rot5\_mis.cus\_show\_on\_pair

(location,mdf,label\_up,up\_pair,up\_equip,label\_down,down\_pair,down\_equip,pin,dw,tel,name,pro vince\_id,log\_date,log\_time) VALUES ('\$location\_code', '\$location\_code', '\$pri', '\$pairup', '\$cab', '\$sec', '\$pinsec', '\$dp', '\$pindp', '\$dw', '\$tel', '\$name', '\$province\_id', '\$log\_date', '\$log\_time')";

#### // Query

\$result\_insert = mysql\_db\_query(\$database2,\$sql\_insert) or die ("Can not Query insert css");

echo "\r\n";

echo "CSS ".\$tel;

} // จบ วน Loop Query ที่ละ ราย

///////////////////////////////////////////////////////////////////////////////////////////////////////////////////////

?>

 $<$ ?php

// นำข้อมูลจาก CLR003 มา Update ถ้าไม่มีข้อมูลเคิมจาก CSS ให้สร้างใหม่

///////////////////////////////////////////////////////////////////////////////////////////////////////////////////////

//กำหนด SQL ดึงข้อมูลจาก clr003 \$sql\_clr ="SELECT ccnb clr003.loc code, ccnb clr003.ds name, ccnb clr003.ip address, ccnb clr003.slot, ccnb clr003.port,

ccnb clr003.account name,

ccnb clr003.mdf,

ccnb clr003.label up, ccnb clr003.up pair,

ccnb clr003.up equip, ccnb clr003.label down,

ccnb\_clr003.down\_pair,

ccnb clr003.down\_equip,

ccnb clr003.pin,

ccnb\_clr003.dropwire,

ccnb\_clr003.adsl,

ccnb\_clr003.sero\_oeid,

ccnb\_clr003.cusr\_name,

ccnb clr003.package\_name,

ccnb\_clr003.province\_id

FROM

ccnb clr003

WHERE

ccnb\_clr003.sero\_stas\_abbreviation = 'CLOSED'

";

#### //Query

\$result\_clr = mysql\_db\_query(\$database1,\$sql\_clr) or die ("Can not Query clr003");

# //วน Loop Query ที่ละ ราย

while(list(\$loc\_code,\$ds\_name,\$ip\_address,\$slot,\$port,\$account\_name,\$mdf,\$label\_up,\$up\_pair, \$up\_equip,\$label\_down,\$down\_pair,\$down\_equip,\$pin,\$dropwire,\$adsl,\$sero\_oeid,\$cusr\_name, \$package\_name,\$province\_id)=mysql\_fetch\_array(\$result\_clr)){

# //กำหนด SQL ตรวจสอบมีข้อมูล หมายเลขโทรศัพท์ มีอยู่หรือไม่

\$sql\_check ="SELECT cus\_show\_on\_pair.location, cus\_show\_on\_pair.tel FROM cus show on pair WHERE cus show on pair.tel = '\$adsl'";

#### // Query

\$result\_check = mysql\_db\_query(\$database2,\$sql\_check) or die ("Can not Query check"); list(\$location,\$css)=mysql\_fetch\_array(\$result\_check);

# $\mathrm{\%}$ ก้าไม่มีหมายเลขโทรศัพท์

if(!\$css){

# /////////////////////////////////////

 $\%$ กำหนด SQL เขียนลง Database

\$sql\_insert = "INSERT INTO rot5\_mis.cus\_show\_on\_pair

(location,mdf,label\_up,up\_pair,up\_equip,label\_down,down\_pair,down\_equip,pin,dw,tel,name,clr sero\_oeid,ds\_name,ip\_address,slot,port,account,package,province\_id,log\_date,log\_time) VALUES ('\$loc\_code', '\$mdf', '\$label\_up', '\$up\_pair', '\$up\_equip', '\$label\_down', '\$down\_pair', '\$down\_equip', '\$pin', '\$dropwire', '\$adsl', '\$cusr\_name', '\$sero\_oeid', '\$ds\_name','\$ip\_address', '\$slot', '\$port', '\$account\_name', '\$package\_name', '\$province\_id', '\$log\_date', '\$log\_time')";

#### // Query

\$result\_insert = mysql\_db\_query(\$database2,\$sql\_insert) or die ("Can not Query insert clr");

# echo "\r\n"; echo \$adsl;

} else {

//ถ้ำ Location ทั้ง CSS และ CLR ตรงกัน ไม่ต้อง Update Location ถ้าต่างกันต้อง Update ตาม CLR if (\$loc\_code==\$location){

//กำหนด SQL Update Database

\$sql\_update = "UPDATE rot5\_mis.cus\_show\_on\_pair SET name='\$cusr\_name', tel = '\$adsl', clr sero oeid = '\$sero oeid', ds name = '\$ds name', ip address='\$ip address', slot = '\$slot', port  $=$  '\$port', account = '\$account\_name', package = '\$package\_name', log\_date = '\$log\_date', log\_time = '\$log\_time' WHERE cus\_show\_on\_pair.tel = '\$adsl'";

} else {

//กำหนด SQL Update Database

\$sql\_update = "UPDATE rot5\_mis.cus\_show\_on\_pair SET location = '\$loc\_code', mdf = '\$mdf', name='\$cusr\_name', tel = '\$adsl', clr\_sero\_oeid = '\$sero\_oeid', ds\_name = '\$ds\_name', ip\_address='\$ip\_address', slot = '\$slot', port = '\$port', account = '\$account name', package = '\$package\_name', province\_id = '\$province\_id', log\_date = '\$log\_date', log\_time = '\$log\_time' WHERE cus show on pair.tel = '\$adsl'";

}

#### // Query

\$result\_update = mysql\_db\_query(\$database2,\$sql\_update) or die ("Can not Query update");

echo "\r\n";

echo "UPDATE ".\$adsl;

}//if

# } // จบ วน Loop Query ที่ละ ราย

///////////////////////////////////////////////////////////////////////////////////////////////////////////////////////

?>

 $<$ ?php

# // Update ระยะข่ายสาย Cable จากตาราง Distance

///////////////////////////////////////////////////////////////////////////////////////////////////////////////////////

# //กำหนด SQL คึ่งข้อมูลจาก distance

\$sql\_distance ="SELECT distance.location, distance.cab, distance.pri, distance.dp, distance.distance FROM distance ";

#### //Query

\$result\_distance = mysql\_db\_query(\$database1,\$sql\_distance) or die ("Can not Query Distance");

//วน Loop Query ที่ละ ราย

while(list(\$location,\$cab,\$pri,\$dp,\$distance)=mysql\_fetch\_array(\$result\_distance)){

if (!\$cab){//ถ้ำไม่มีค่า cab

//กำหนด SQL Update Database

\$sql\_update = "UPDATE rot5\_mis.cus\_show\_on\_pair SET cable = '\$distance', log\_date = '\$log\_date', log\_time = '\$log\_time' WHERE cus\_show\_on\_pair.location = '\$location' AND cus show on pair.up equip = " AND cus show on pair.down equip = '\$dp'

} else {

}

//กำหนด SQL Update Database

\$sql\_update = "UPDATE rot5\_mis.cus\_show\_on\_pair SET cable = '\$distance', log\_date = '\$log\_date', log\_time = '\$log\_time' WHERE cus\_show\_on\_pair.location = '\$location' AND cus show on pair.up equip = '\$cab' AND cus show on pair.down equip = '\$dp'";

// Query

\$result\_update = mysql\_db\_query(\$database2,\$sql\_update) or die ("Can not Query update");

echo "\r\n";

echo "Distance ".\$location.\$cab.\$pri.\$dp;

} // จบ วน Loop Query ที่ละ ราย

///////////////////////////////////////////////////////////////////////////////////////////////////////////////////////

#### <?php

?>

# //รวมระยะรวม ถ้าไม่มีระยะข่ายสาย Cable ให้ระยะรวมเป็น 0

///////////////////////////////////////////////////////////////////////////////////////////////////////////////////////

//กำหนด SQL ดึงข้อมูลจาก cable และ dw

\$sql\_cable\_dw ="SELECT

cus show on pair.tel,

cus\_show\_on\_pair.clr\_sero\_oeid,

cus show on pair.cable,

cus show on pair.dw

FROM

cus show on pair

# ";

#### //Query

\$result\_cable\_dw = mysql\_db\_query(\$database2,\$sql\_cable\_dw) or die ("Can not Query cable dw");

//วน Loop Query ที่ละ ราย

while(list(\$tel,\$clr\_sero\_oeid,\$cable,\$dw)=mysql\_fetch\_array(\$result\_cable\_dw)){

 $if(Scable==0)$ 

 $\prime\prime$ ระยะรวมเป็น 0

}else{

 $$length = $cable+($d w/1000);$ 

//กำหนด SQL Update Database

\$sql\_update = "UPDATE rot5\_mis.cus\_show\_on\_pair SET length = '\$length' WHERE cus show on pair.tel = '\$tel' AND cus show on pair.clr sero oeid = '\$clr sero oeid'';

// Query

\$result\_update = mysql\_db\_query(\$database2,\$sql\_update) or die ("Can not Query update");

echo "\r\n";

echo "Length ".\$tel." ".\$clr\_sero\_oeid;

}

} // จบ วน Loop Query ที่ละ ราย

///////////////////////////////////////////////////////////////////////////////////////////////////////////////////////

?>

<?php

// Update Sync Speed อากตาราง dslam\_sync

///////////////////////////////////////////////////////////////////////////////////////////////////////////////////////

//กำหนด SQL ดึงข้อมูลจาก distance

\$sql\_sync ="SELECT dslam\_sync.ipaddress,

dslam\_sync.slot,

dslam\_sync.port,

dslam\_sync.atten,

dslam\_sync.margin,

dslam\_sync.downrate,

dslam\_sync.uprate,

dslam\_sync.maxdown,

dslam\_sync.maxup

FROM

dslam\_sync

";

#### //Query

\$result\_sync = mysql\_db\_query(\$database1,\$sql\_sync) or die ("Can not Query Sync");

# //วน Loop Query ที่ละ ราย while(list(\$ipaddress2,\$slot2,\$port2,\$atten2,\$margin2,\$downrate2,\$uprate2,\$maxdown2,\$maxup 2)=mysql\_fetch\_array(\$result\_sync)){

# //กำหนด SQL Update Database

 $\text{Ssgl}$  update = "UPDATE rot5 mis.cus show on pair SET attenuation ds = '\$atten2', snr\_margin\_ds = '\$margin2', sync\_down = '\$downrate2', sync\_up = '\$uprate2', max\_down = '\$maxdown2', max\_up = '\$maxup2', log\_date = '\$log\_date', log\_time = '\$log\_time' WHERE cus show on pair.ip address = '\$ipaddress2' AND cus show on pair.slot = '\$slot2' AND cus show on pair.port = '\$port2'";

#### // Query

\$result\_update = mysql\_db\_query(\$database2,\$sql\_update) or die ("Can not Query update")

#### echo "\r\n";

echo "Sync ".\$ipaddress2." ".\$slot2."/".\$port2;

# } // จบ วน Loop Query ที่ละ ราย

/////////////////////////////////////////////////////////////////////////////////////////////////////////////////////// ?>

#### ภาคผนวก ค

# การใช้เครื่องมือสร้างฐานข้อมูลแบบหลายมิติ

การใช้เครื่องมือบริการรวมและบริการวิเคราะห์ ของไมโครซอฟต์เอสคิวแอลเซิร์ฟเวอร์ 2005 ในการสร้างฐานข้อมูลแบบหลายมิติ มีดังนี้

# ค.1 บริการรวม (Integration Services)

1) เปิดโปรแกรม SQL Server Business Intelligence Development Studio ของโปรแกรมชุด ไมโครซอฟต์เอสคิวแอลเซิร์ฟเวอร์ 2005

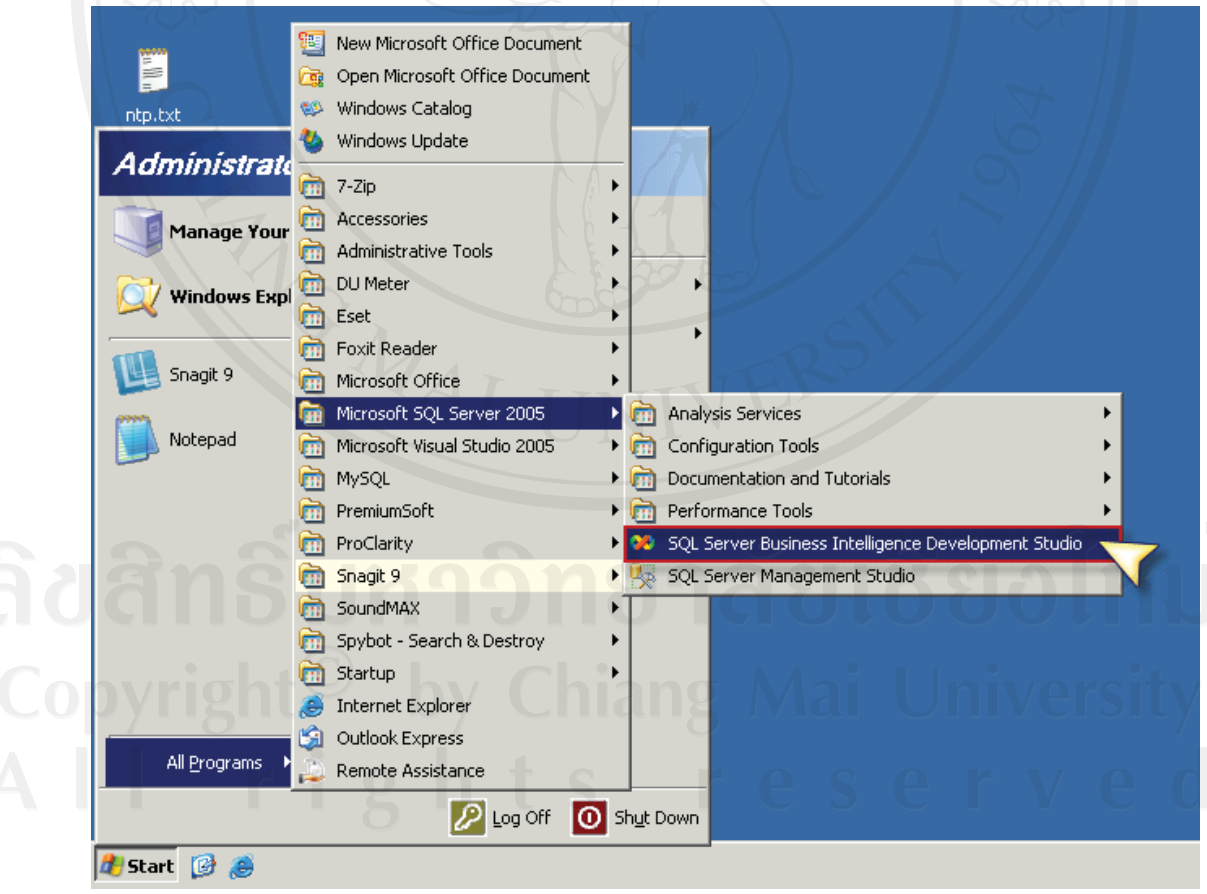

รูป ค.1 หน้าจอเปิดโปรแกรม SQL Server Business Intelligence Development Studio

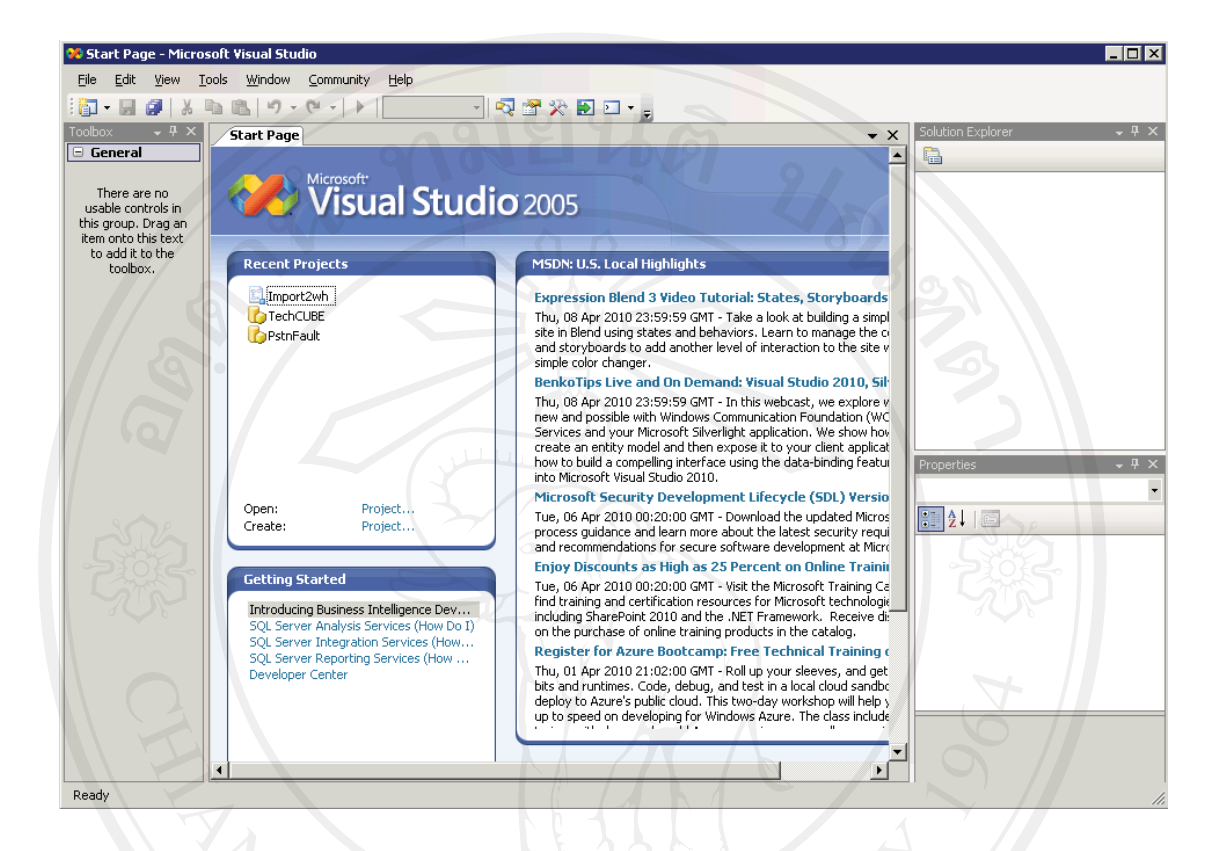

2) จะปรากฏหน้าจอเริ่มต้นของโปรแกรม Microsoft Visual Studio

รูป ค.2 หน้าจอเริ่มต้นของโปรแกรม Microsoft Visual Studio

- 68
- 3) เปิดโครงการที่ได้พัฒนาจากเมนู File เลือก Open เลือก Project/Solution...

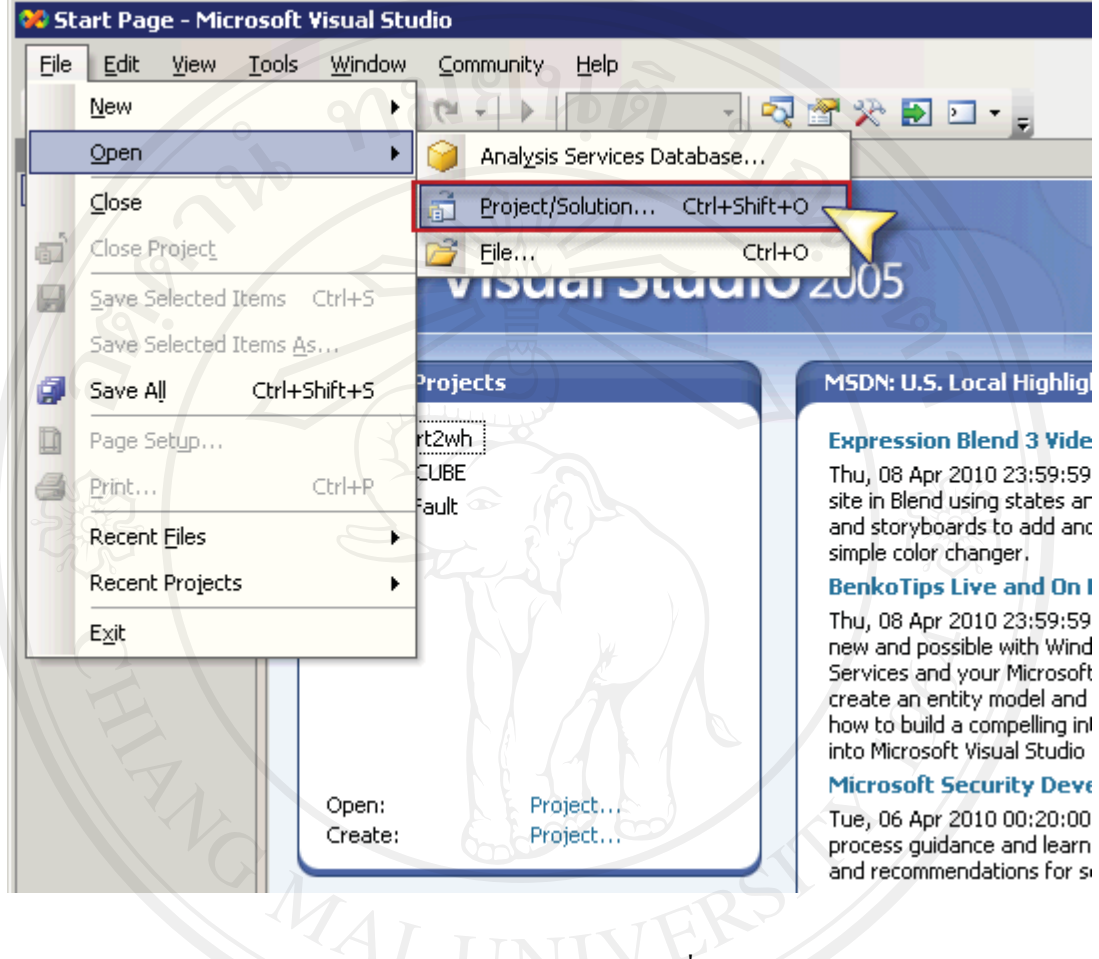

รูป ค.3 หน้าจอเปิดโครงการที่ได้พัฒนา

4) เปิดโครงการชื่อ Import2wh.sln

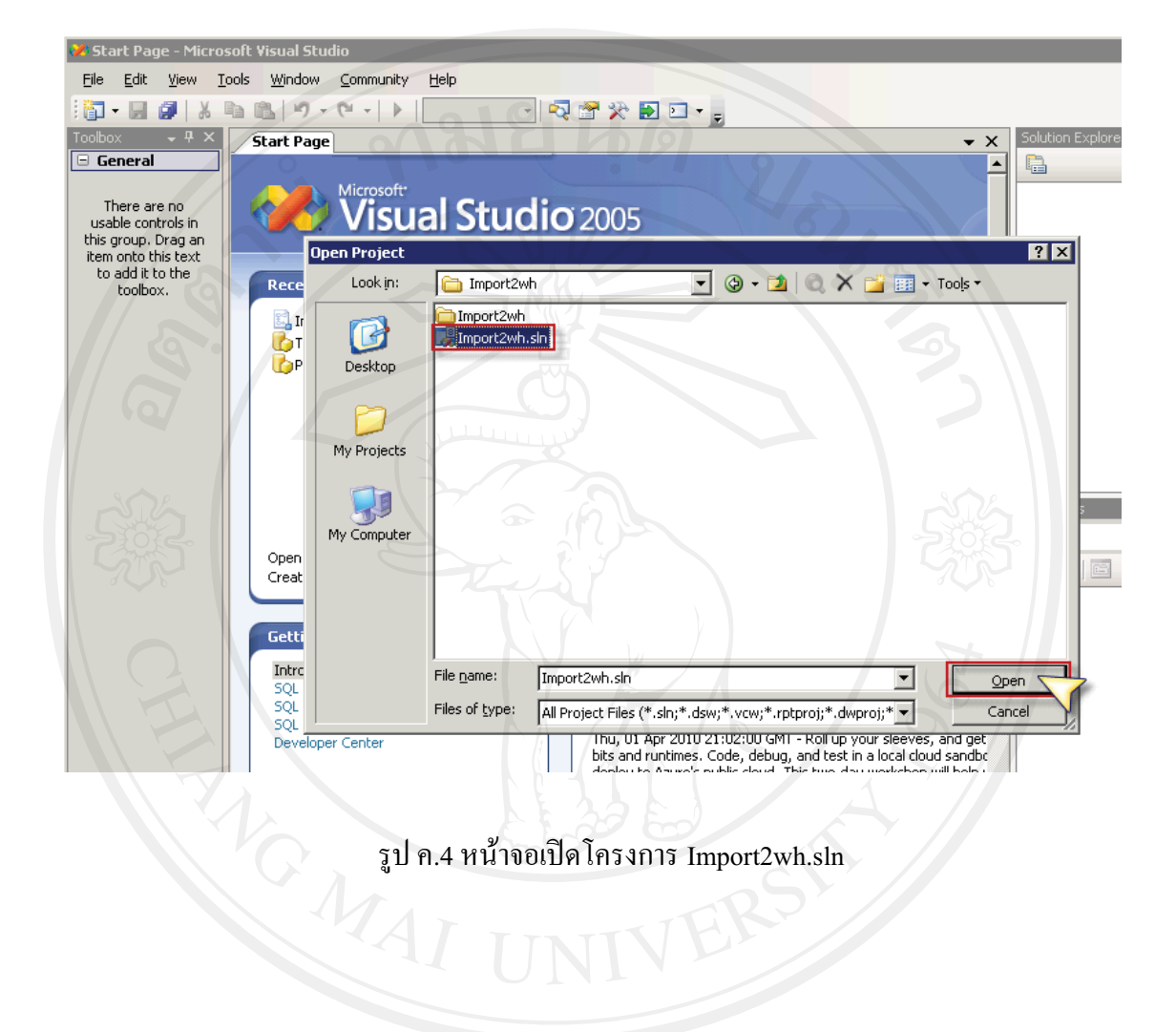

# รูป ค.4 หน้าจอเปิดโครงการ Import2wh.sln

5) คับเบิลคลิก SSIS Package ชื่อ CommonDim.dtsx

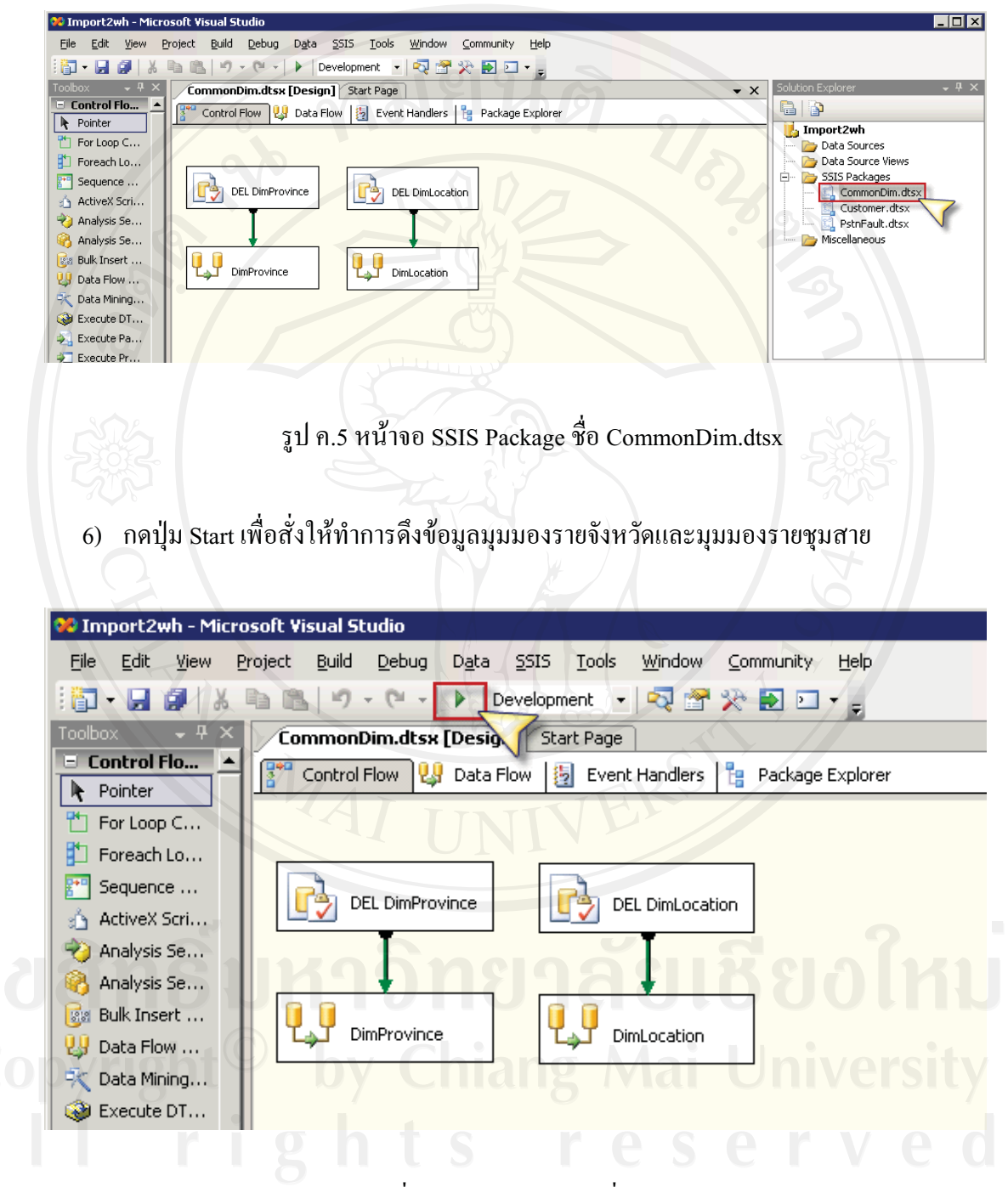

รูป ค.6 หน้าจอสั่งงาน SSIS Package ชื่อ CommonDim.dtsx

7) เมื่อแต่ละ Module เปลี่ยนสถานะเป็นสีเขียว แสคงว่าสามารถดึงข้อมูลมุมมองรายจังหวัด และมุมมองรายชุมสายสำเร็จ คลิกข้อความด้านล่างหน้าจอ หรือปุ่ม Stop เพื่อกลับไป หน้าจอออกแบบ

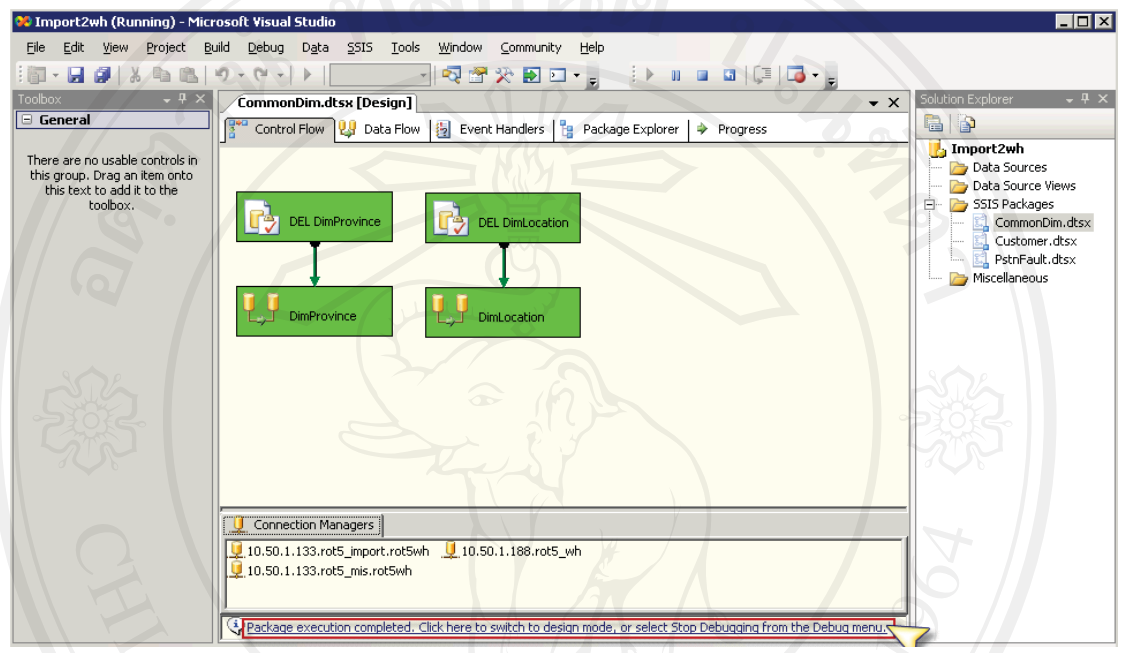

# ERS

 $8)$  ดับเบิลคลิก SSIS Package ชื่อ Customer.dtsx

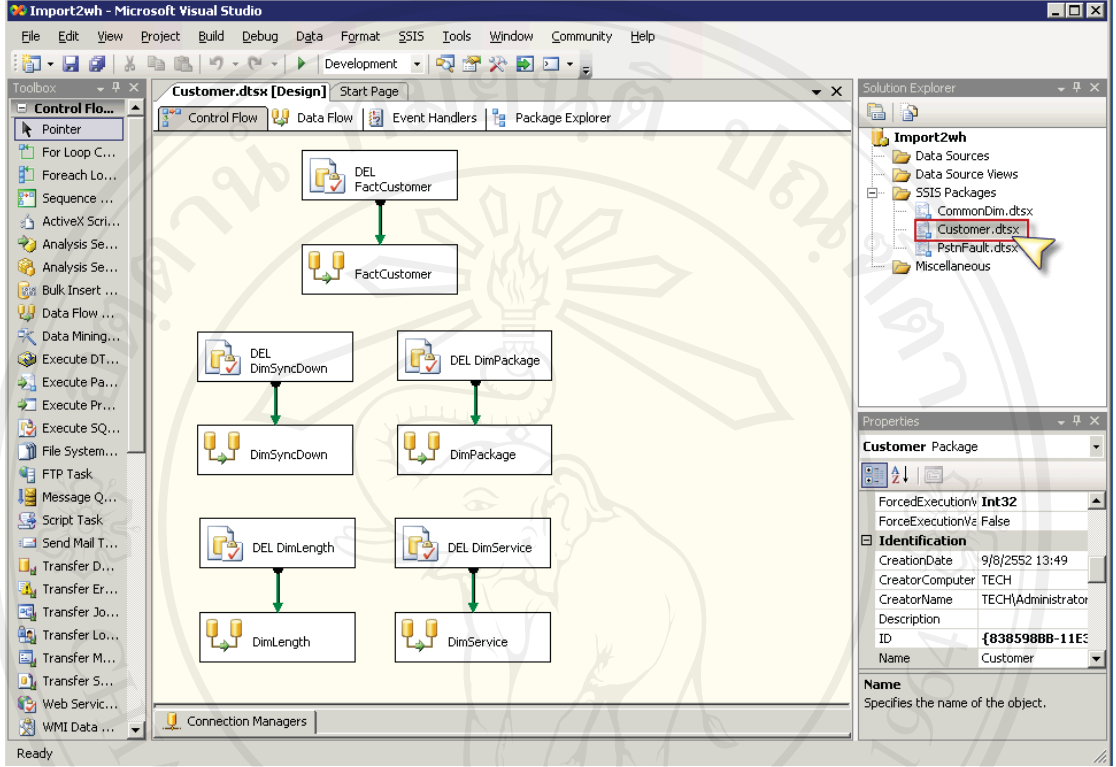

# IV AI II NIVER

9) กดปุ่ม Start เพื่อสั่งให้ทำการดึงข้อมูลมุมมองรายอัตราเชื่อมต่อขาลง มุมมองรายแพ็คแก็จ ้มุมมองรายระยะทาง มุมมองรายกลุ่มบริการ และรายละเอียดลูกค้า

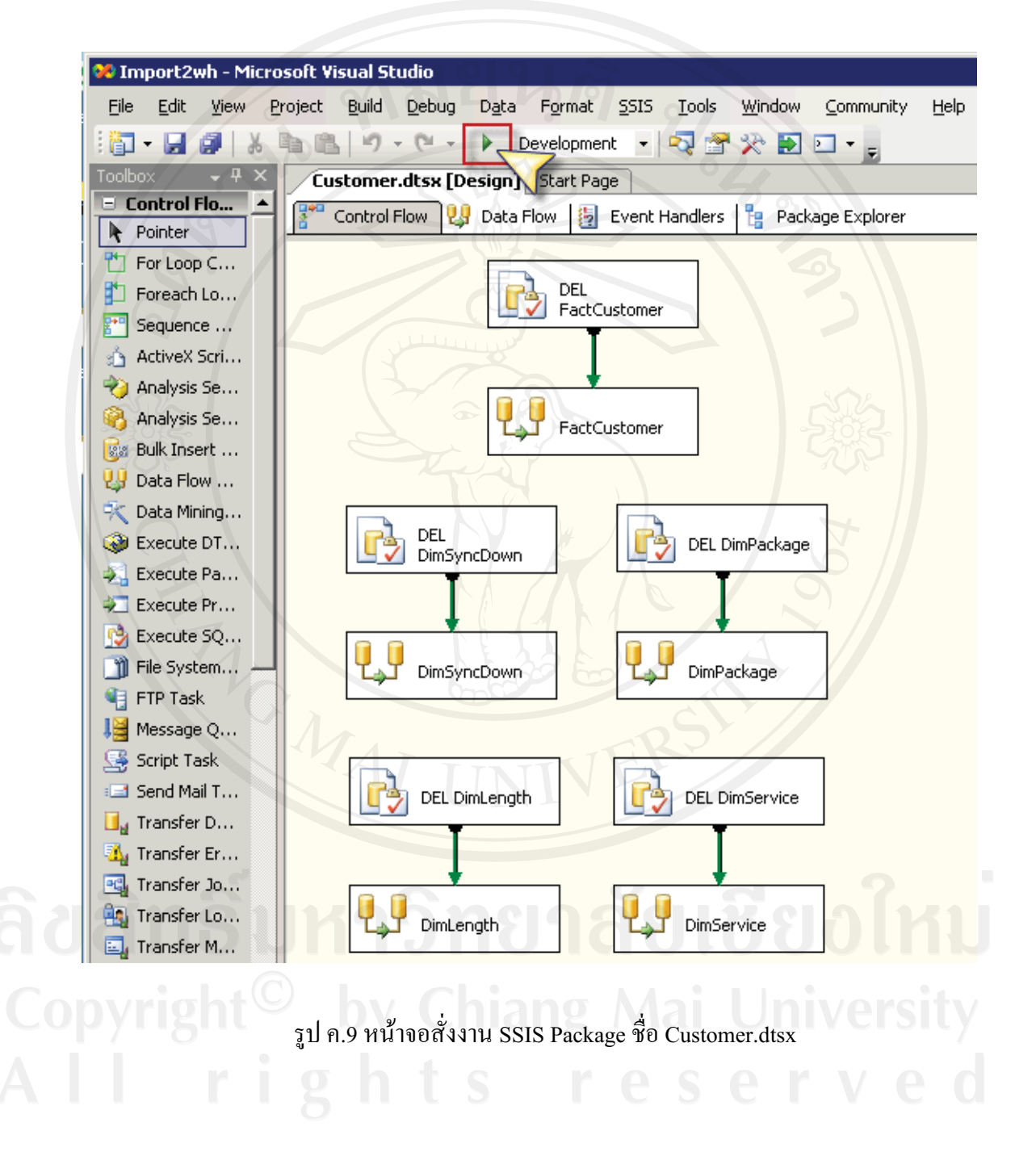

10) เมื่อแต่ละ Module เปลี่ยนสถานะเป็นสีเขียว แสดงว่าสามารถดึงข้อมูลมุมมองรายอัตรา ้เชื่อมต่อขาลง มุมมองรายแพ็คแก็จ มุมมองรายระยะทาง มุมมองรายกลุ่มบริการ และ รายละเอียดลูกค้าสำเร็จ คลิกข้อความด้านล่างหน้าจอ หรือปุ่ม Stop เพื่อกลับไปหน้าจอ ออกแบบ

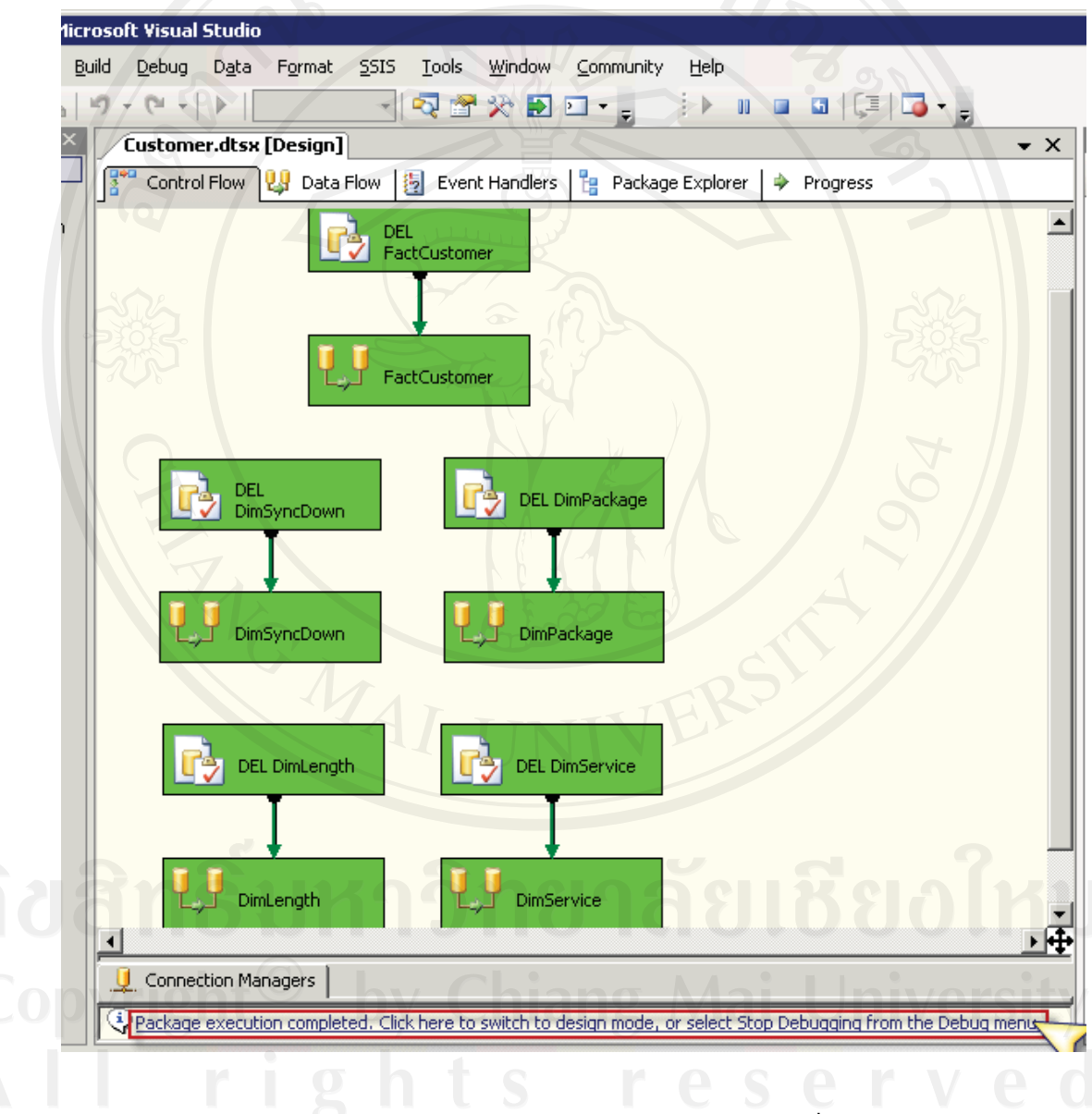

รูป ค.10 หน้าจอดึงข้อมูล Customer.dtsx สำเร็จ

### ค.2 บริการวิเคราะห์ (Analysis Services)

1) เปิดโครงการชื่อ TechCUBE.sln

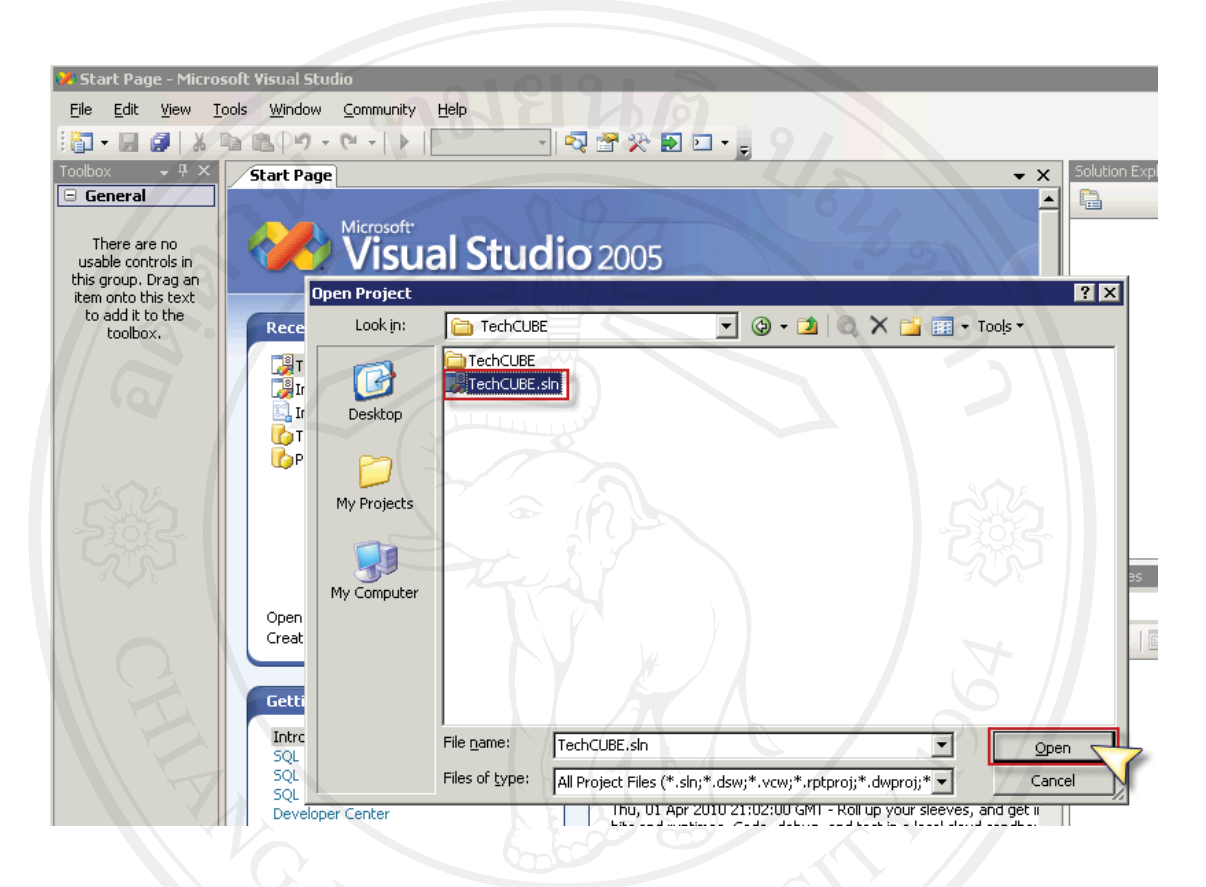

# รูป ค.11 หน้าจอเปิดโครงการ TechCUBE.sln

2) คับเบิลคลิก Cubes ชื่อ Customer.cube

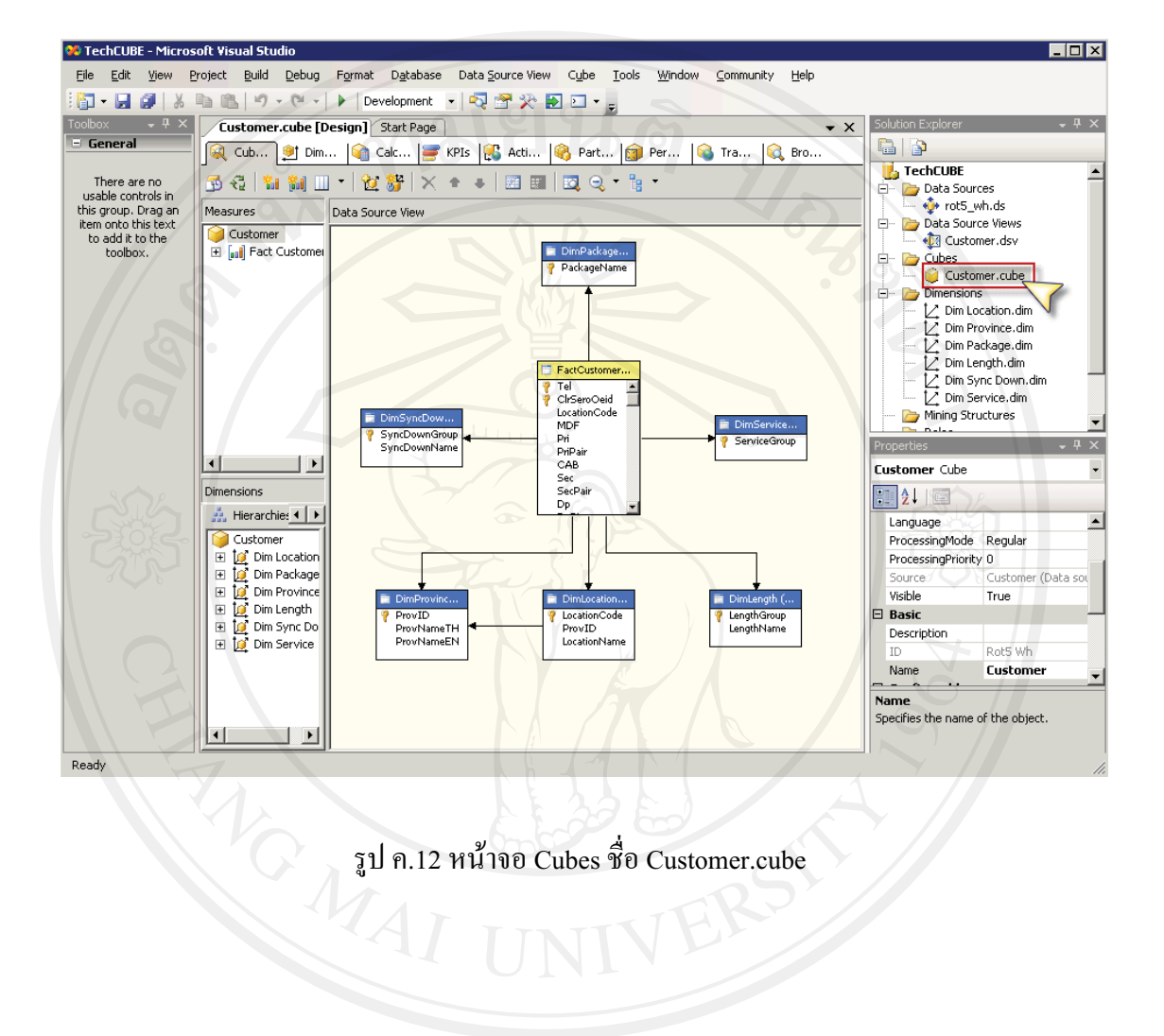

รูป ค.12 หน้าจอ Cubes ชื่อ Customer.cube

3) กดปุ่ม Start เพื่อสั่งให้ทำการสร้างฐานข้อมูลแบบหลายมิติ

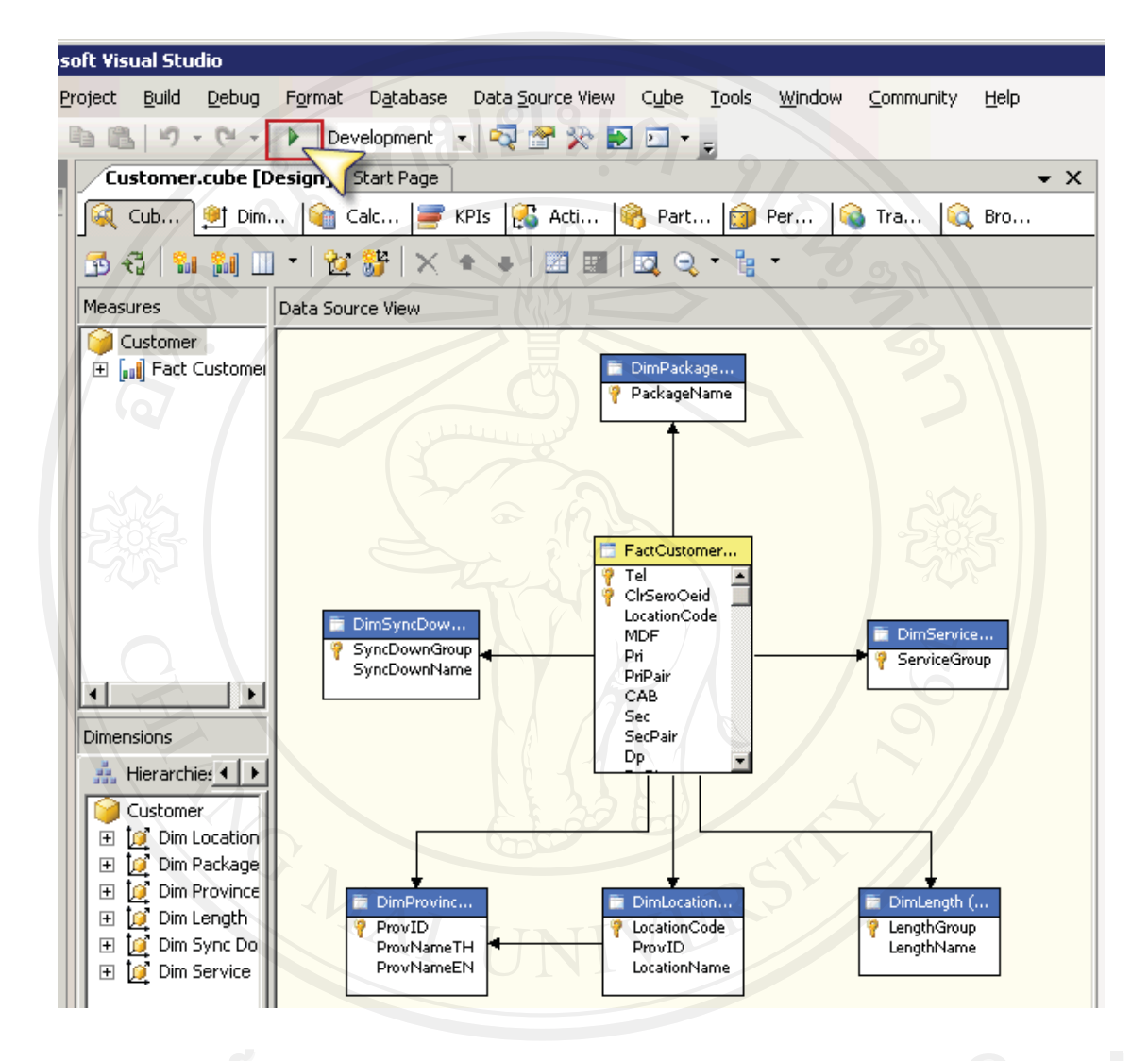

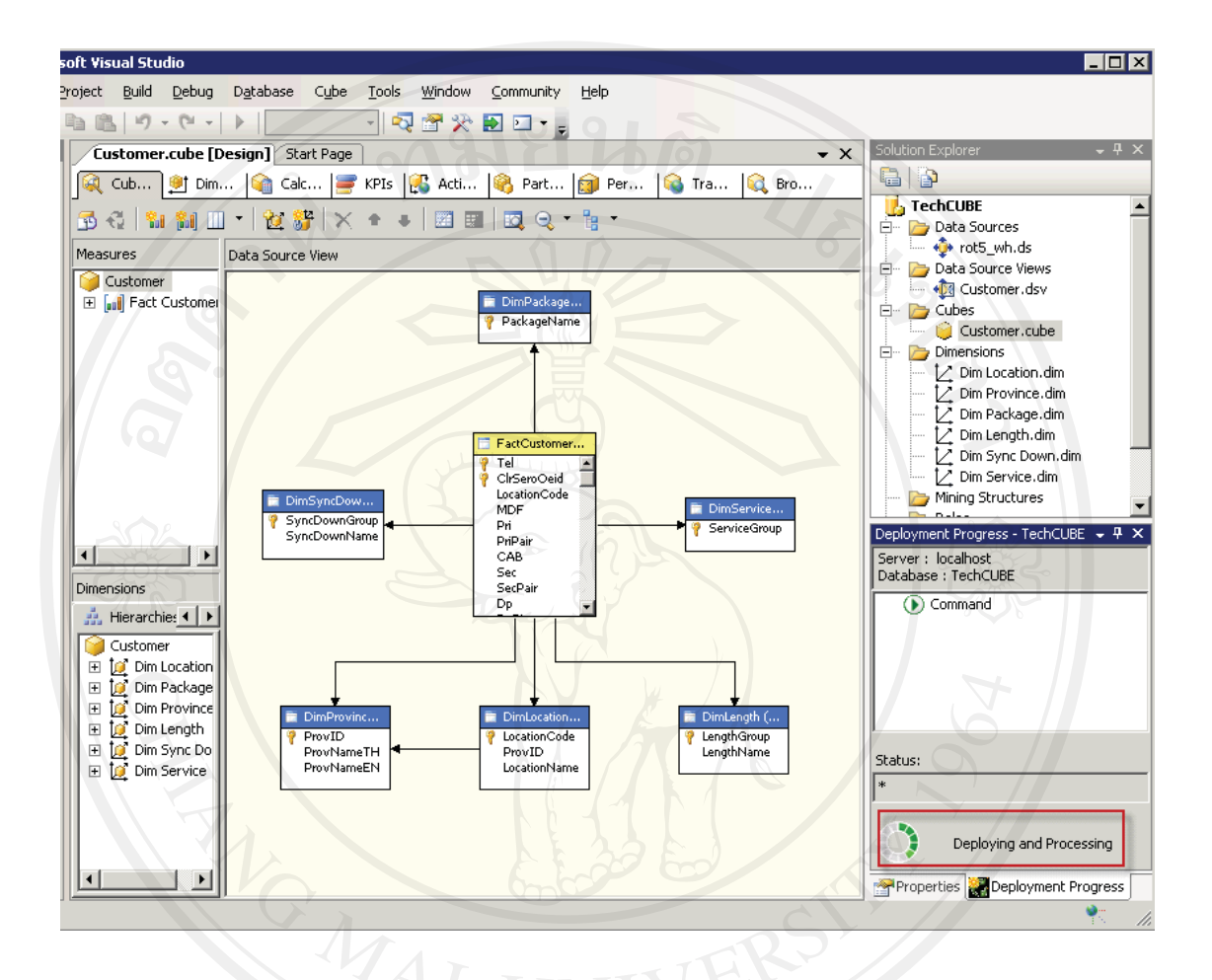

4) จะปรากฏสถานะกำลังประมวลผลอย่มมขวาล่างของหน้าจอ

รูป ค.14 หน้าจอกำลังประมวลผลสร้างฐานข้อมูลแบบหลายมิติ

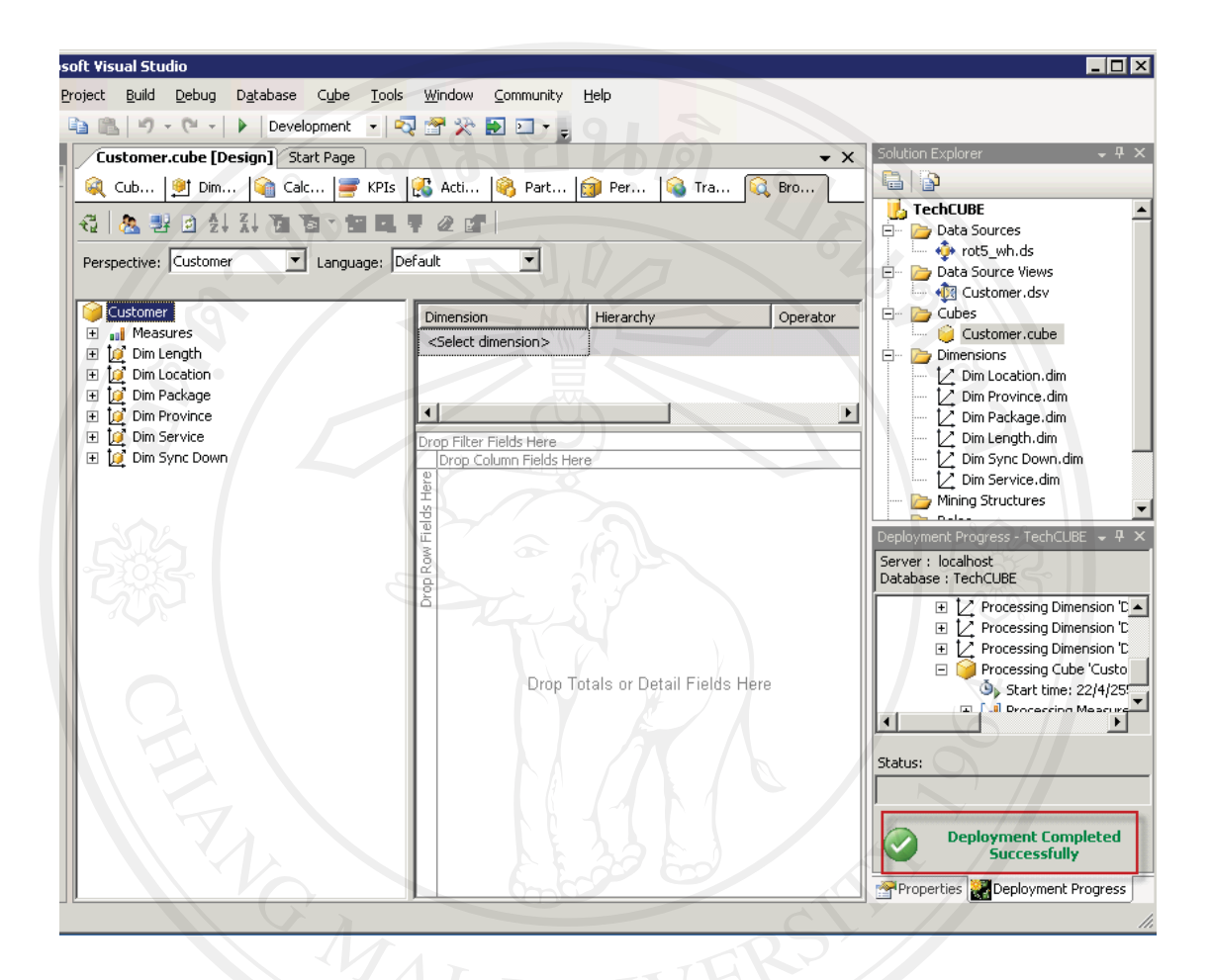

5) เมื่อประมวลผลสำเร็จจะแสดงสถานะ Deployment Completed Successfully

รูป ค.15 หน้าจอประมวลผลสร้างฐานข้อมูลแบบหลายมิติสำเร็จ

#### ภาคผนวก ง

# การใช้เครื่องมือนำเสนอสารสนเทศ

การใช้โปรแกรม ProClarity 6.3 เป็นเครื่องมือนำเสนอสารสนเทศจากฐานข้อมูลแบบหลาย มิติ มีขั้นตอนดังนี้

# ง.1 การสร้างรายงาน

1) เปิดโปรแกรม ProClarity Desktop Professional

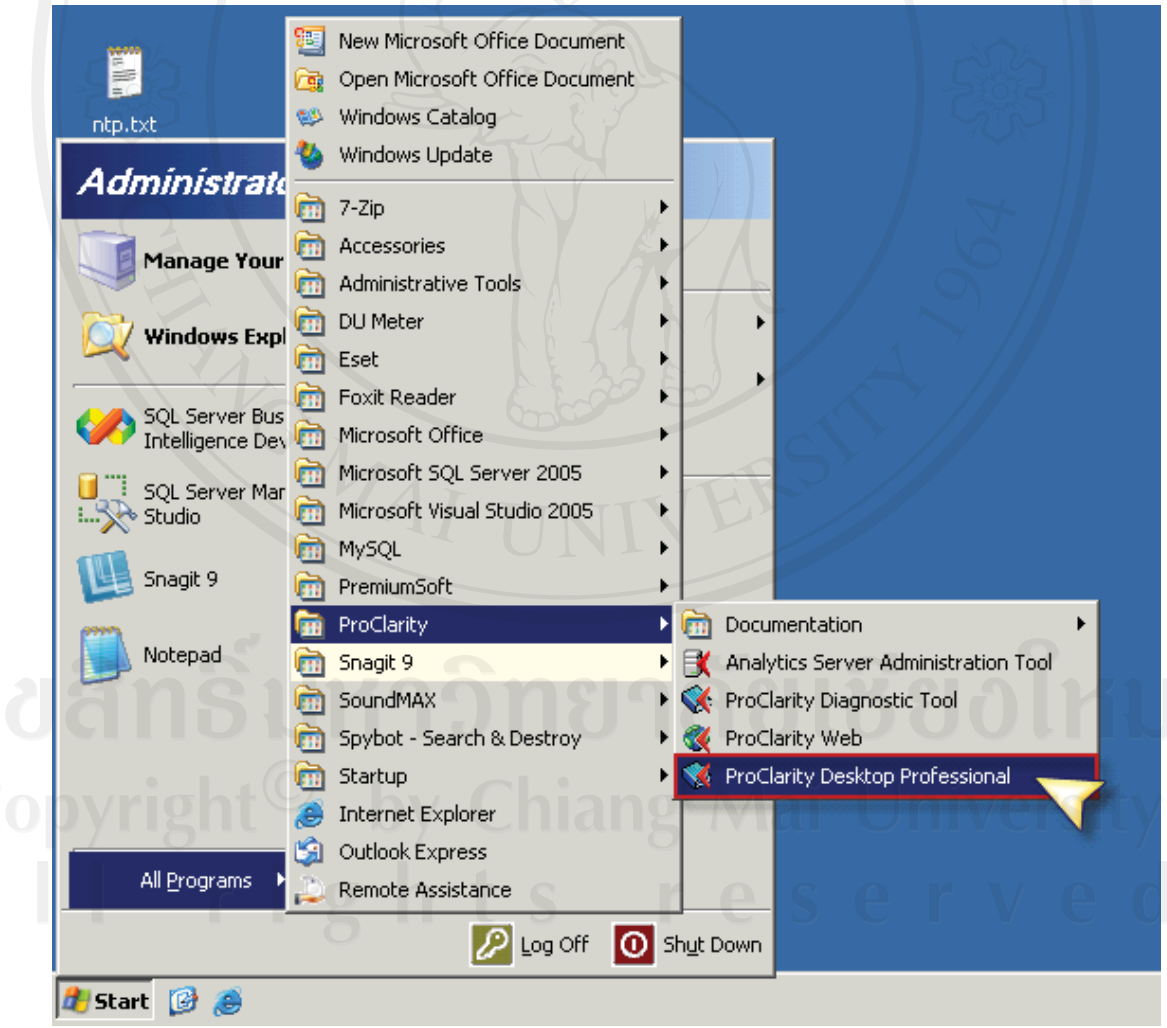

รูป ง.1 หน้าจอเปิดโปรแกรม ProClarity Desktop Professional

2) จะปรากฏข้อความต้อนรับ ให้กดปุ่ม Skip ข้ามไป

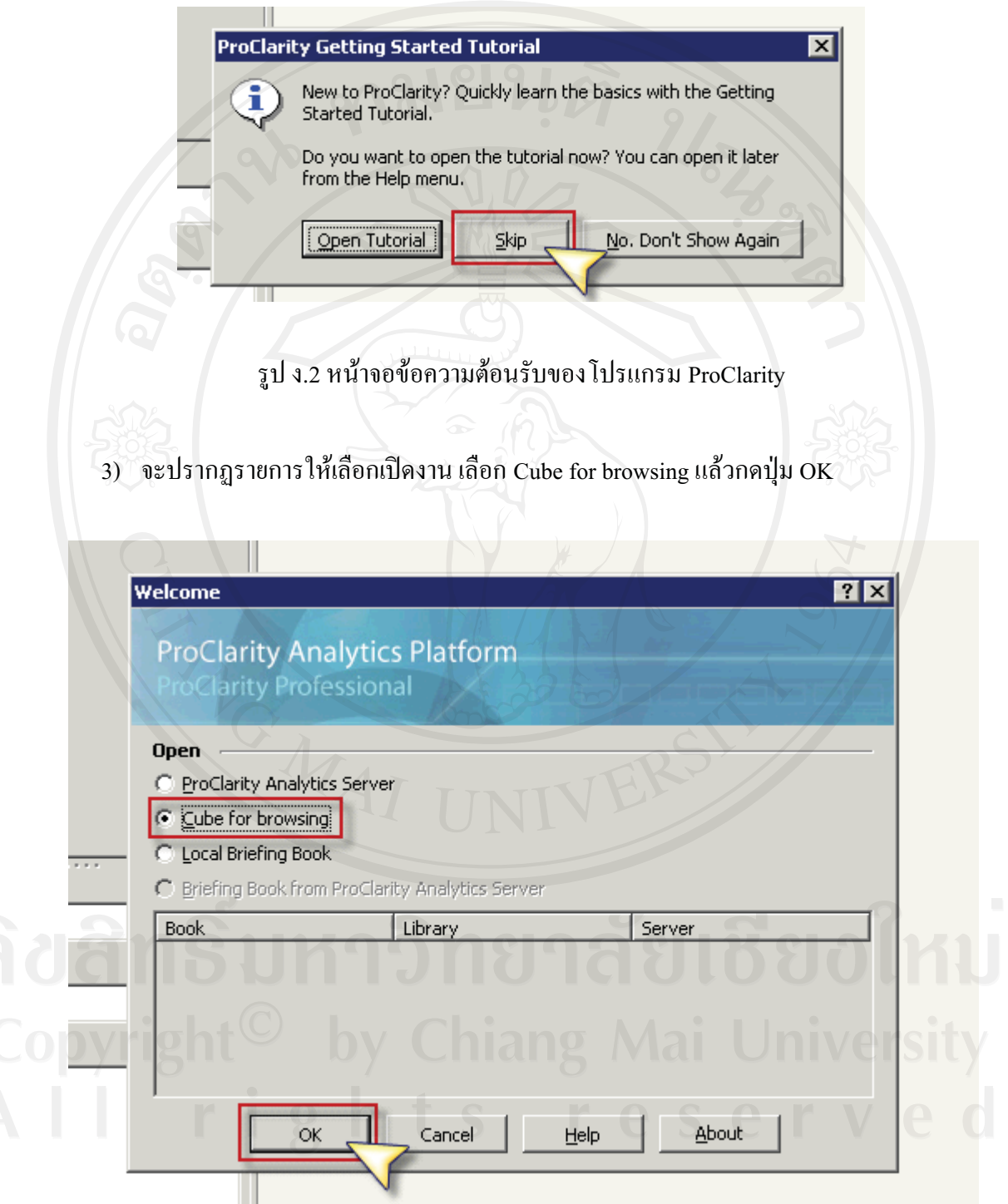

รูป ง.3 หน้าจอเลือกเปิดงาน

4) เลือกเครื่องแม่ข่ายฐานข้อมูลแบบหลายมิติ แล้วกดปุ่ม OK

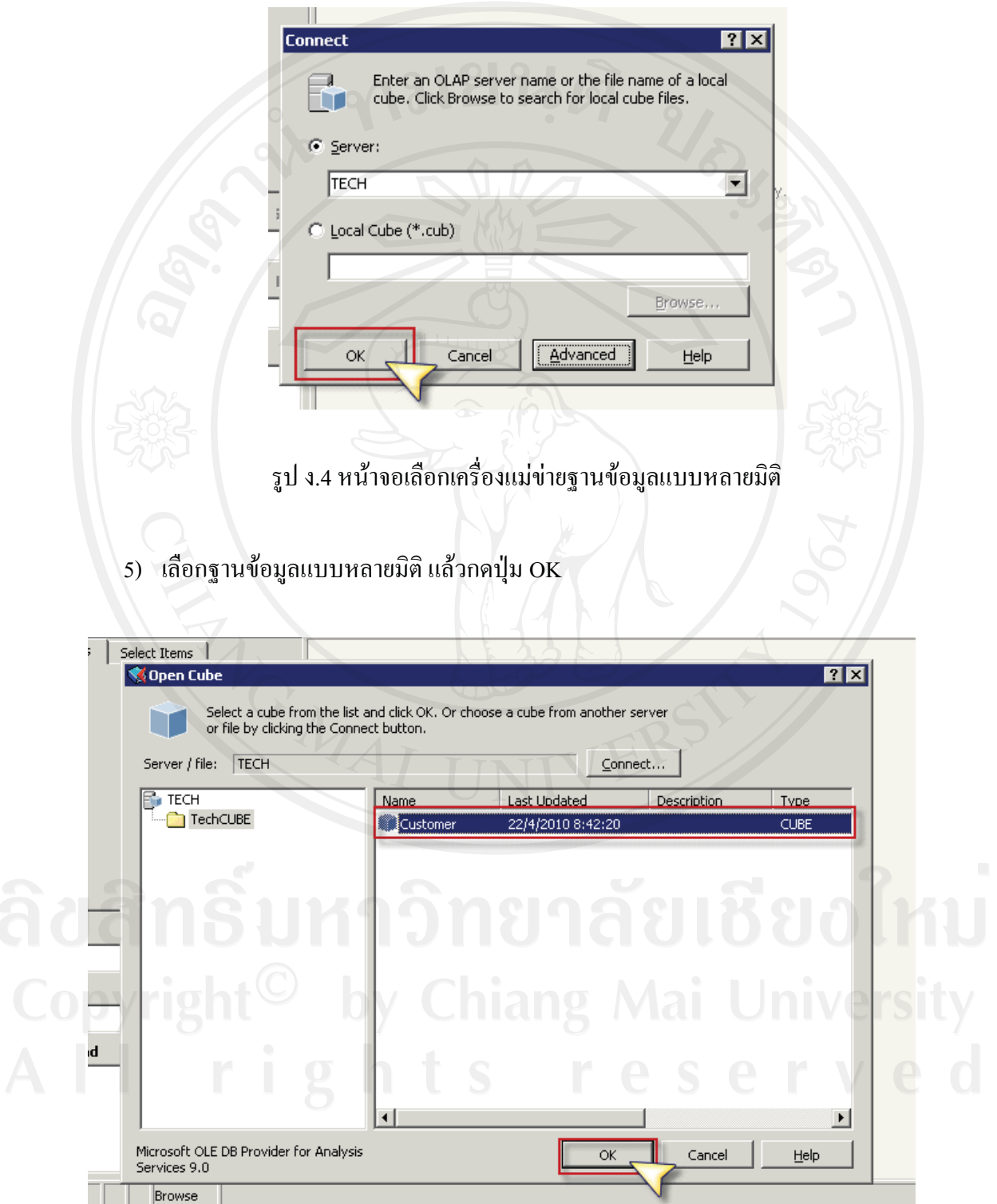

รูป ง.5 หน้าจอเลือกฐานข้อมูลแบบหลายมิติ

6) เลือกรูปแบบตาราง

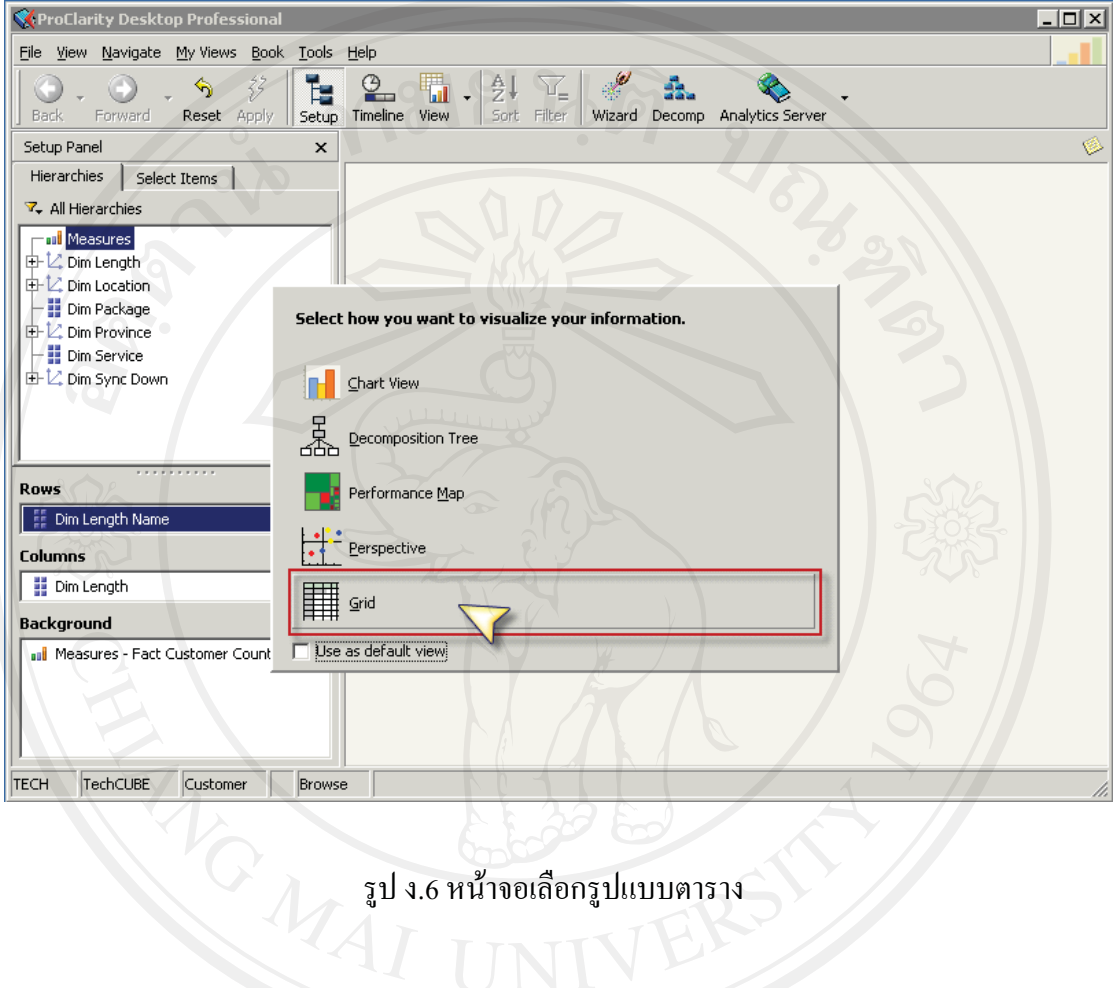

7) ใช้การลากและวางข้อมูลในช่อง Rows หรือ Columns เพื่อให้ได้สารสนเทศตามต้องการ แล้วกดปุ่ม Apply เพื่อดูผลของรายงาน

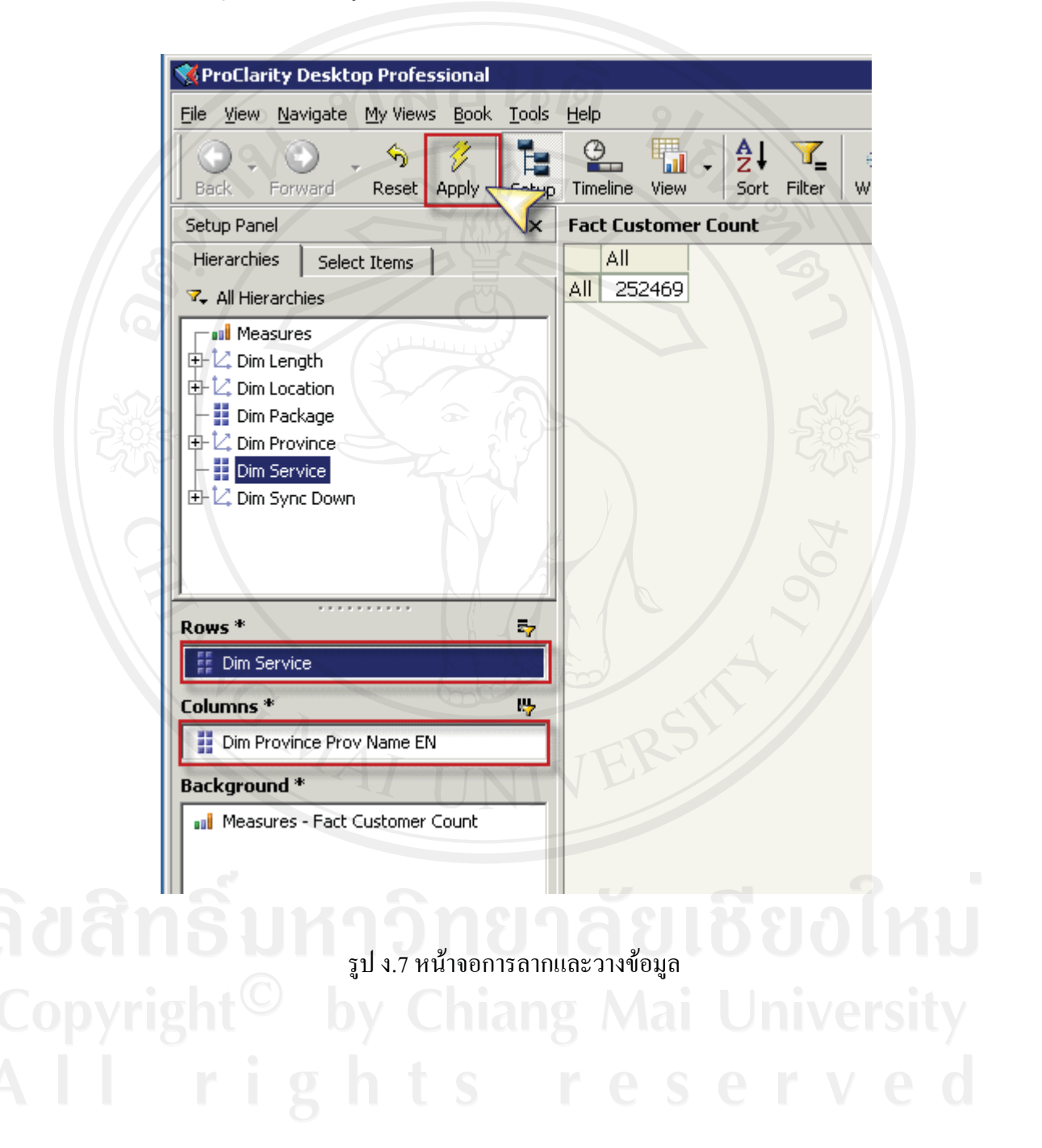

8) สามารถสั่งแสดงผลแผนภูมิ ด้วยการคลิกแถบเครื่องมือ View เลือก Business Charts เลือก **Bar Chart** 

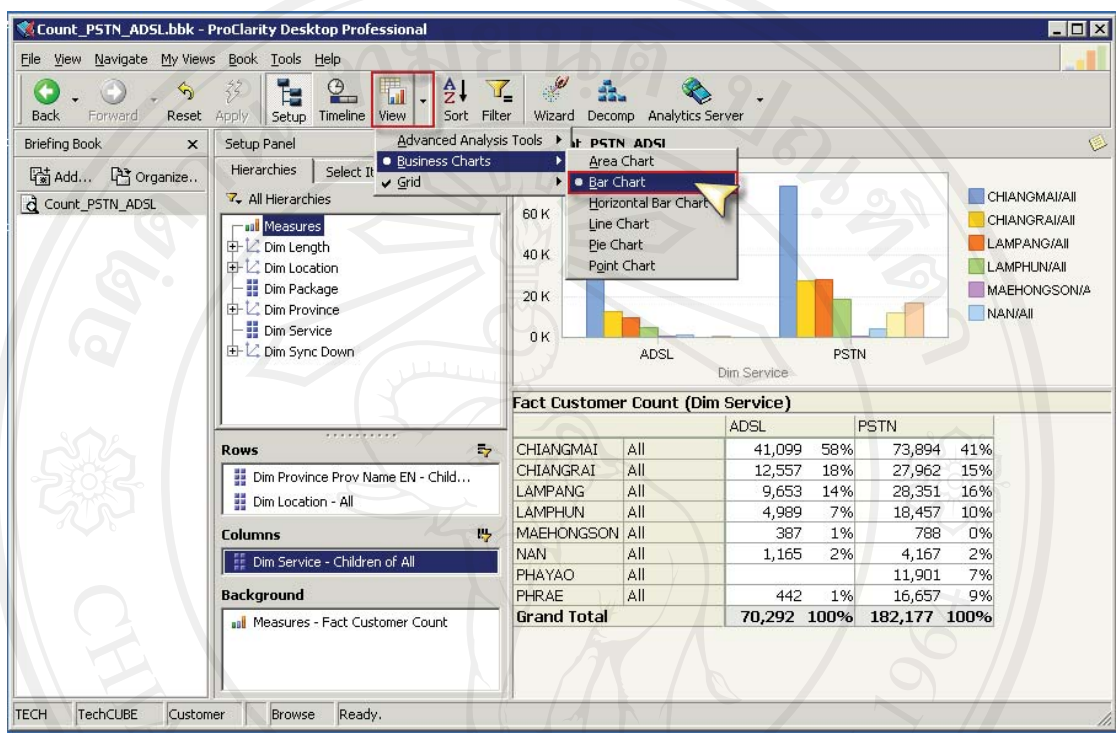

SI 1.8 หน้าขอสั่งแสดงผลแผนภูมิ

9) เมื่อปรับแต่ง แก้ไข รายงานสารสนเทศเรียบร้อยแล้ว คลิกเมนู File เลือก Analytics Server เลือก Publish Book เพื่อนำเสนอรายงานผ่านเทคโนโลยีเว็บ

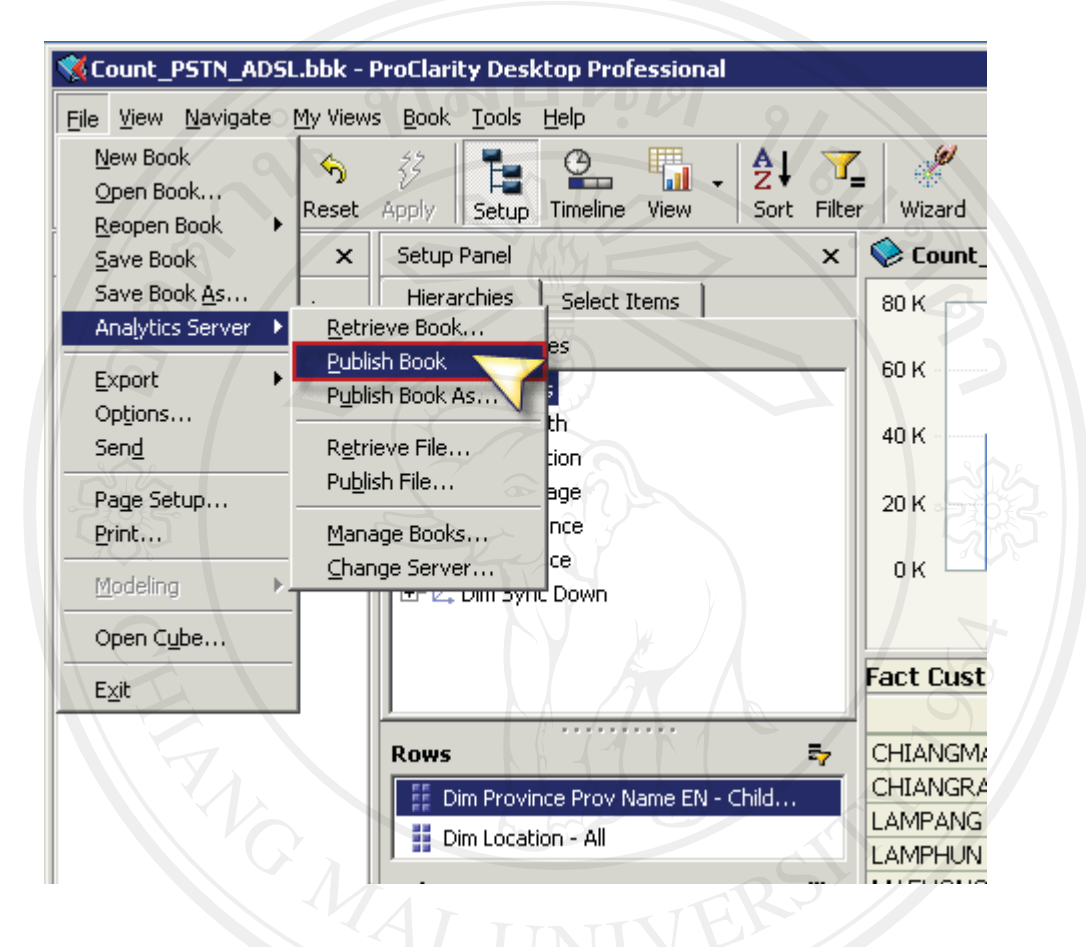

รูป ง.9 หน้าจอส่งรายงานนำเสนอผ่านเว็บ

10) จะปรากฎกรอบโต้ตอบให้ Log in เข้าเครื่องแม่ข่าย พิมพ์ Server Address: เรียบร้อยแล้วกด  $11$ u Security  $\gg$ 

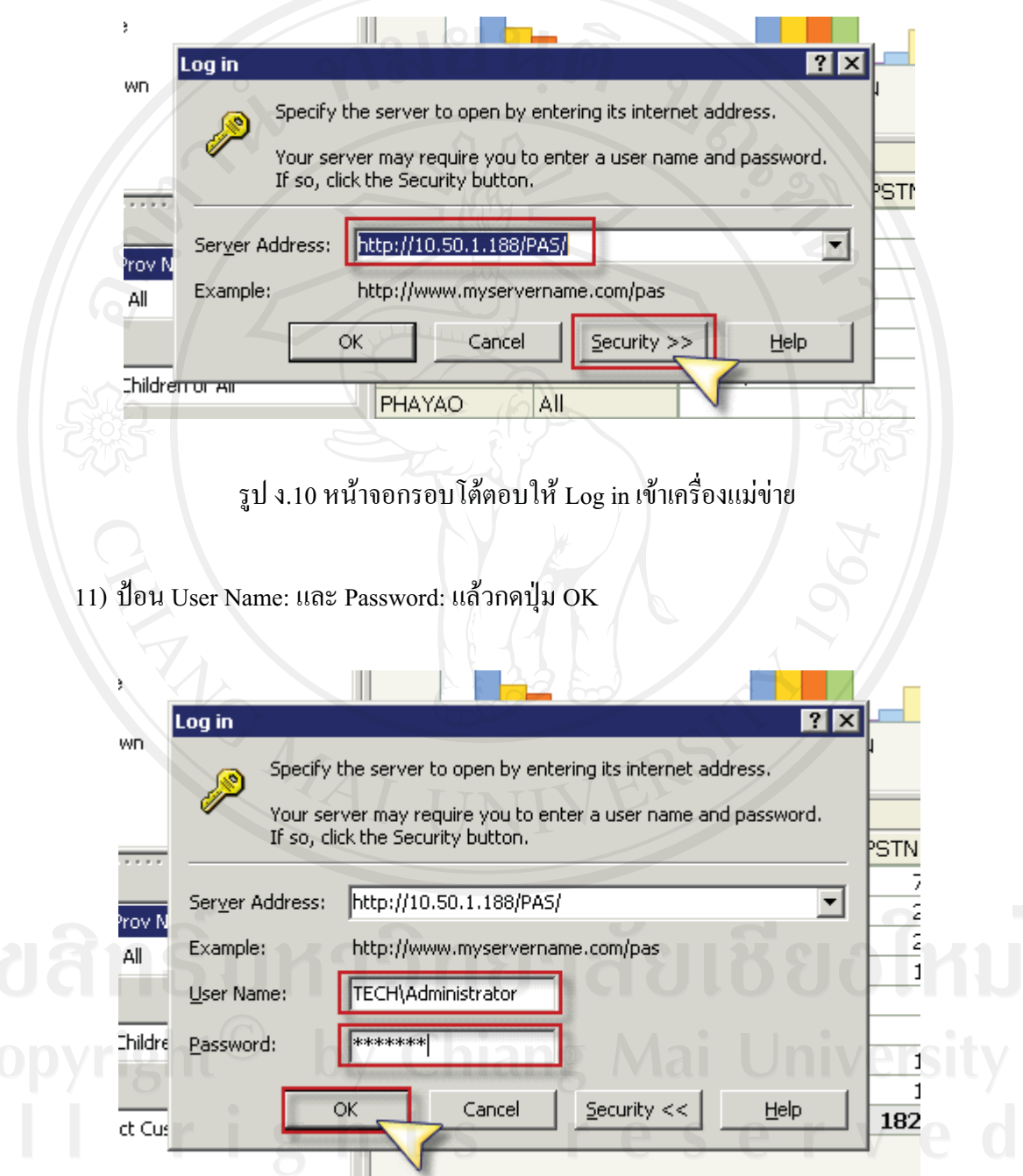

รูป ง.11 หน้าจอป้อน Username และ Password เข้าเครื่องแม่ข่าย

# 12) ตั้งชื่อรายงานและคำบรรยาย แล้วกดปุ่ม OK เพื่อนำเสนอรายงานสารสนเทศผ่านเว็บ

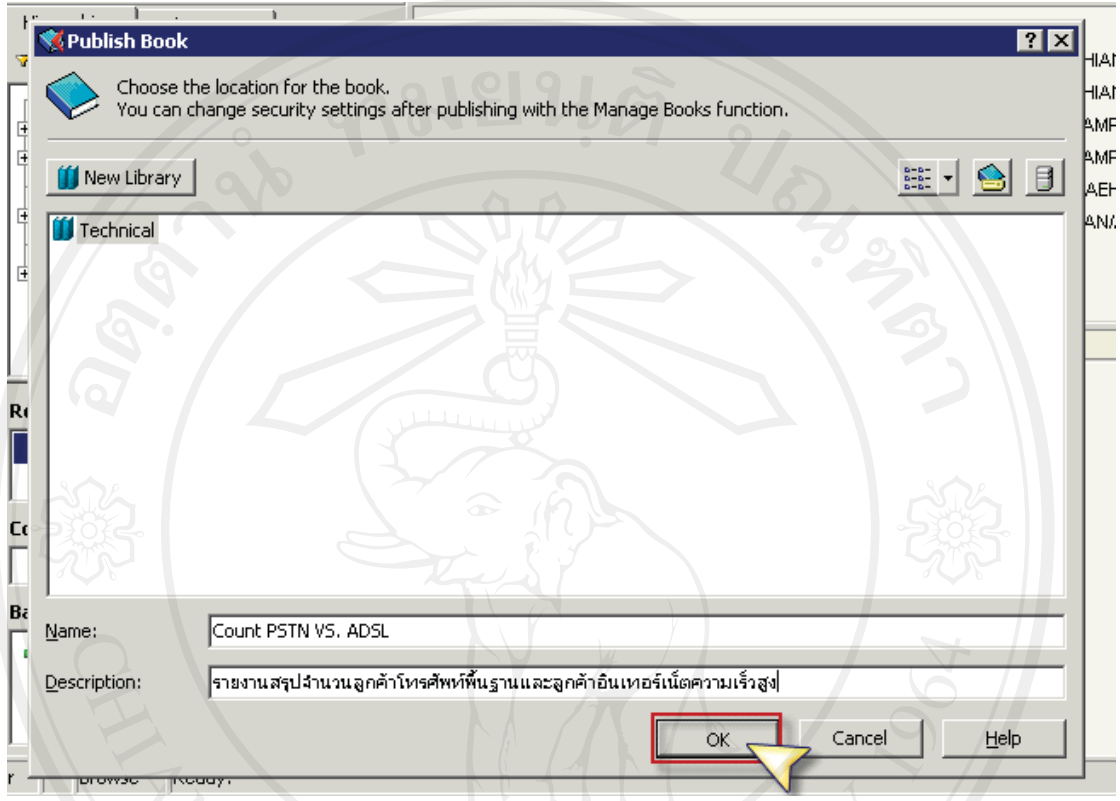

รูป ง.12 หน้าจอตั้งซื้อรายงานและคำบรรยาย

#### ง.2 การดูรายงาน

1) เปิดโปรแกรม Internet Explorer

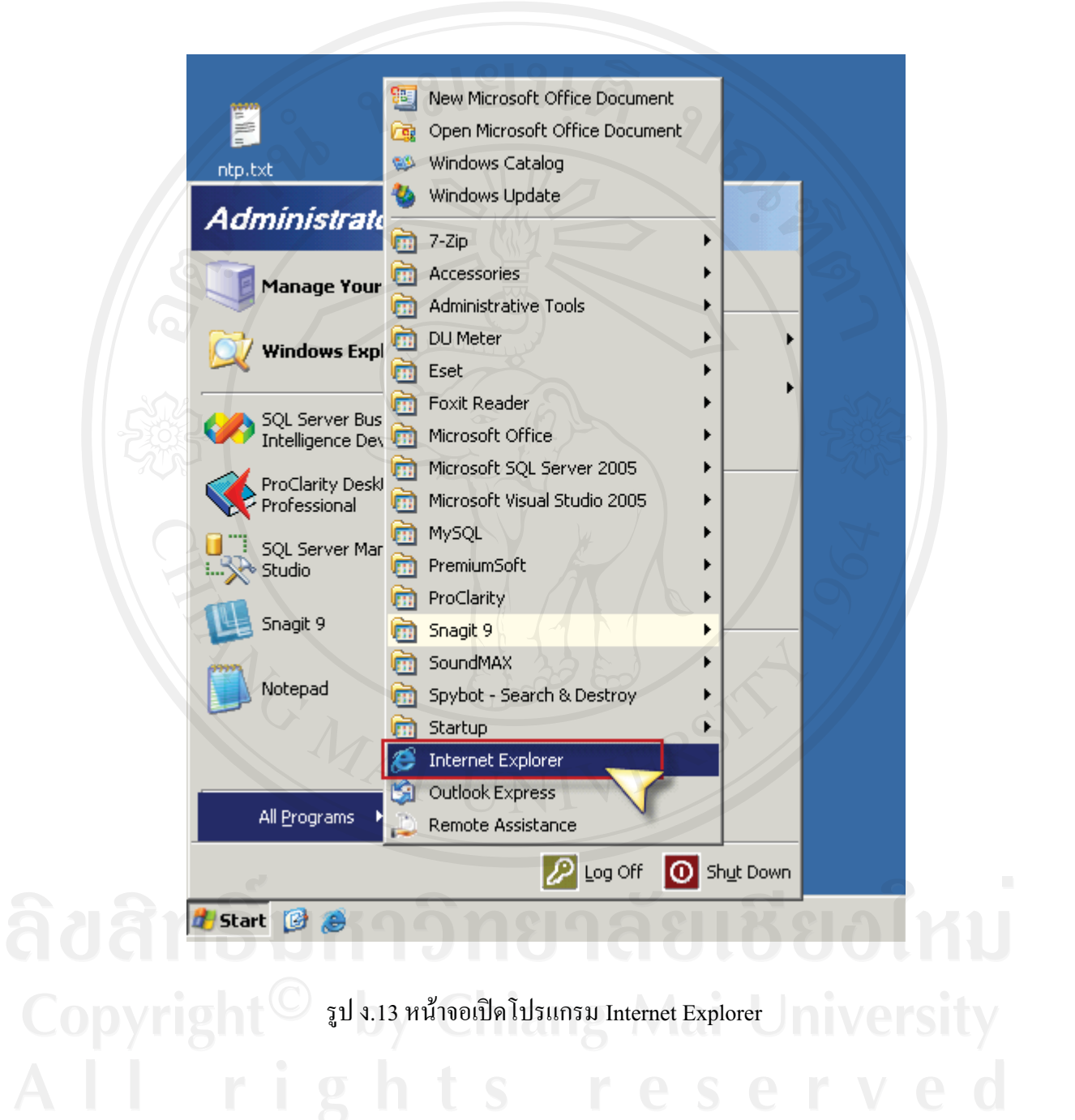

2) พิมพ์ Address: เพื่อเปิดเว็บของโปรแกรม ProClarity จะปรากฎกรอบโต้ตอบให้ป้อน User name: และ Password: กดปุ่ม OK

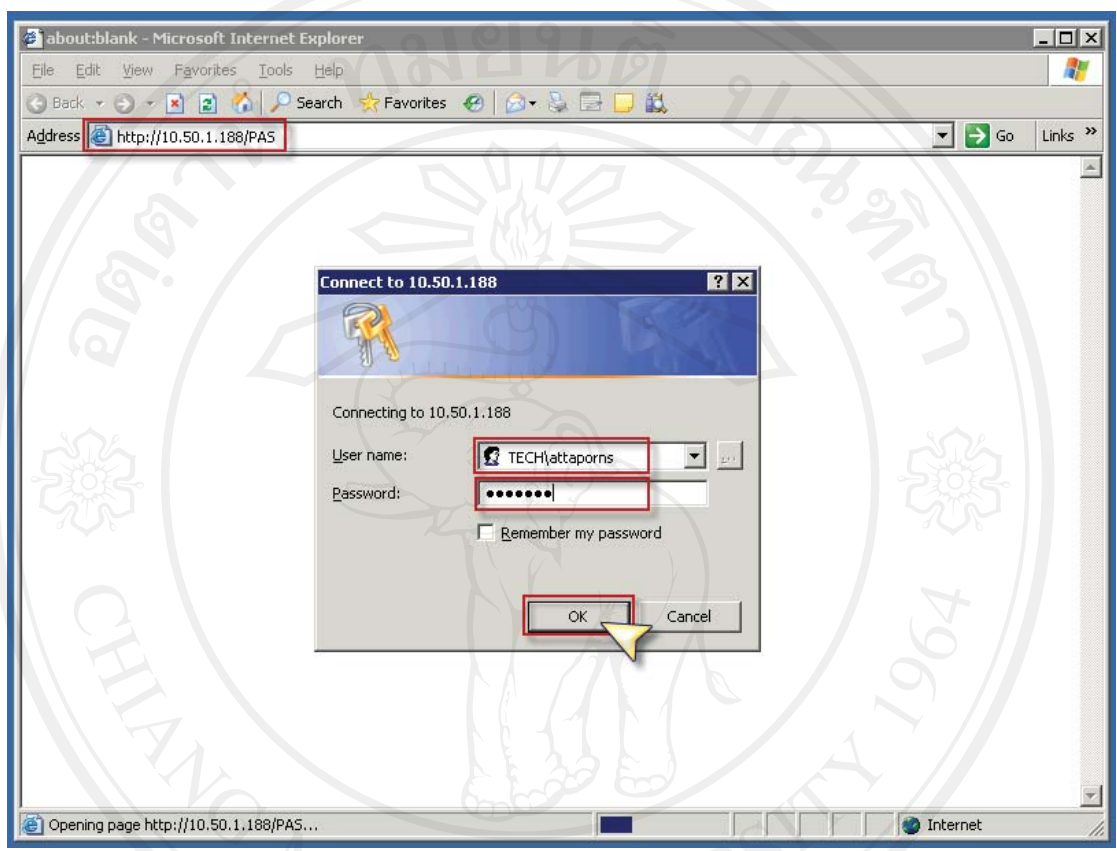

# รูป ง.14 หน้าจอเปิดเว็บของโปรแกรม ProClarity

3) จะปรากฎหน้าเว็บแรกของโปรแกรม ProClarity เลือก Technical สำหรับดูรายงาน ผู้บริหารด้านเทคนิค

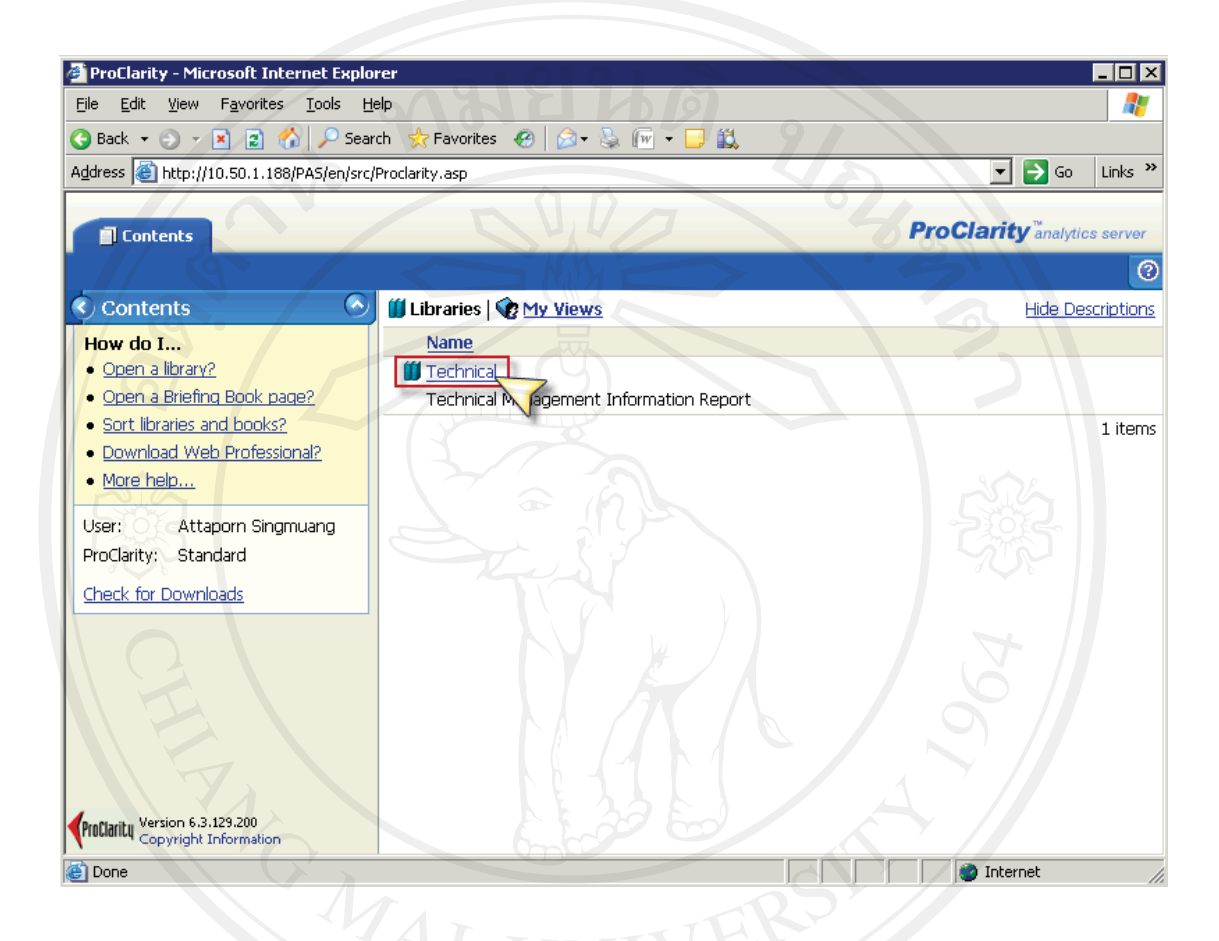

รูป ง.15 หน้าจอเว็บของโปรแกรม ProClarity

#### 4) แสดงรายการรายงานสำหรับผ้บริหารด้านเทคนิค

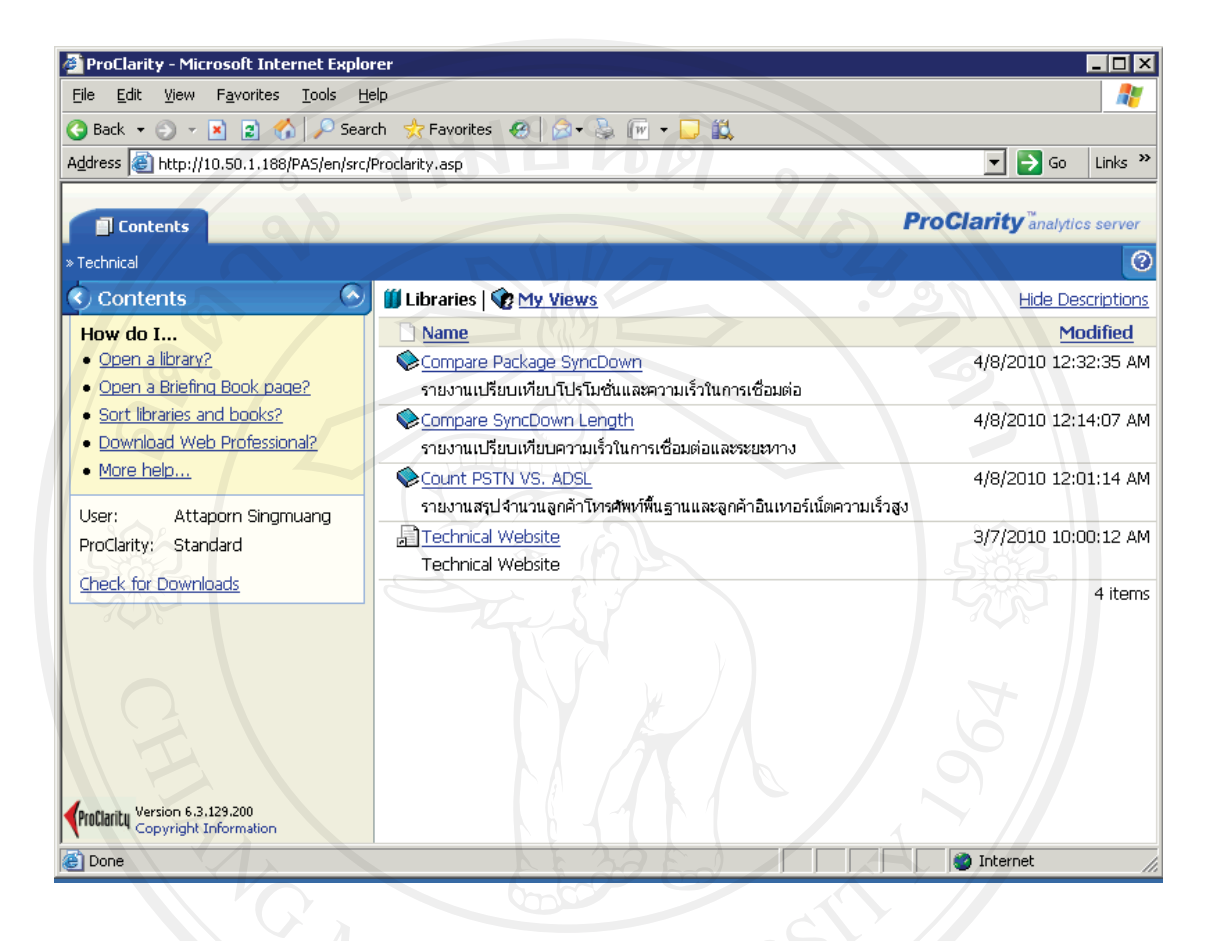

รูป ง.16 หน้าจอรายงานสำหรับผู้บริหารด้านเทคนิค

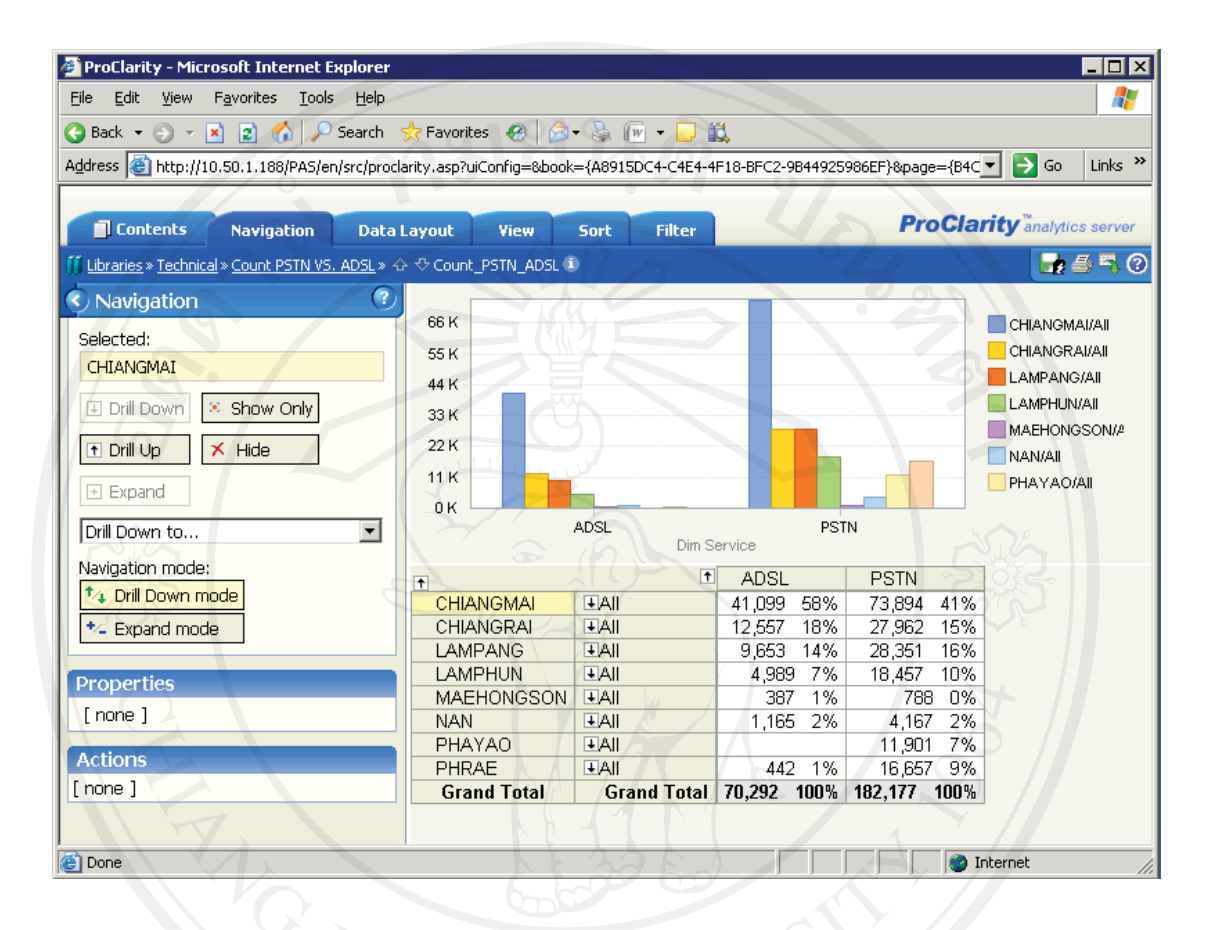

# 5) รายงานสรุปจำนวนลูกค้าโทรศัพท์พื้นฐานและลูกค้าอินเทอร์เน็ตความเร็วสูง

รูป ง.17 หน้าจอรายงานสรุปจำนวนลูกค้าโทรศัพท์พื้นฐานและลูกค้าอินเทอร์เน็ตความเร็วสูง

่ 6) สามารถเลือกแท็บเมนู View เพื่อปรับรูปแบบการแสดงผลตารางอย่างเดียว แผนภูมิอย่าง ้เดียว หรือทั้งตารางและแผนภูมิได้ ด้วยเมนูด้านซ้าย

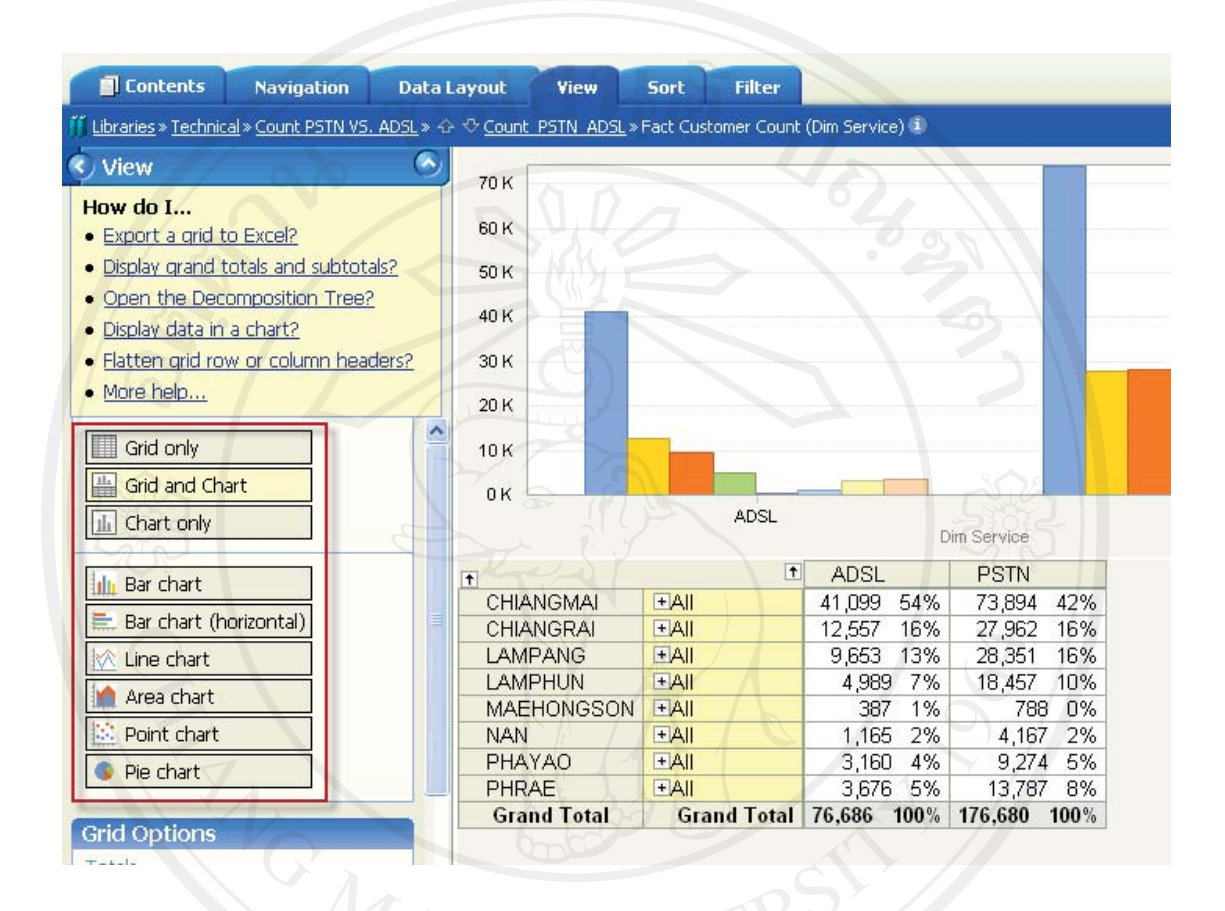

รูป ง.18 หน้าจอแท็บเมนู View เพื่อปรับรูปแบบการแสดงผล

# 7) สามารถกดป่มเครื่องหมาย [+] เพื่อขยายรายละเอียดได้

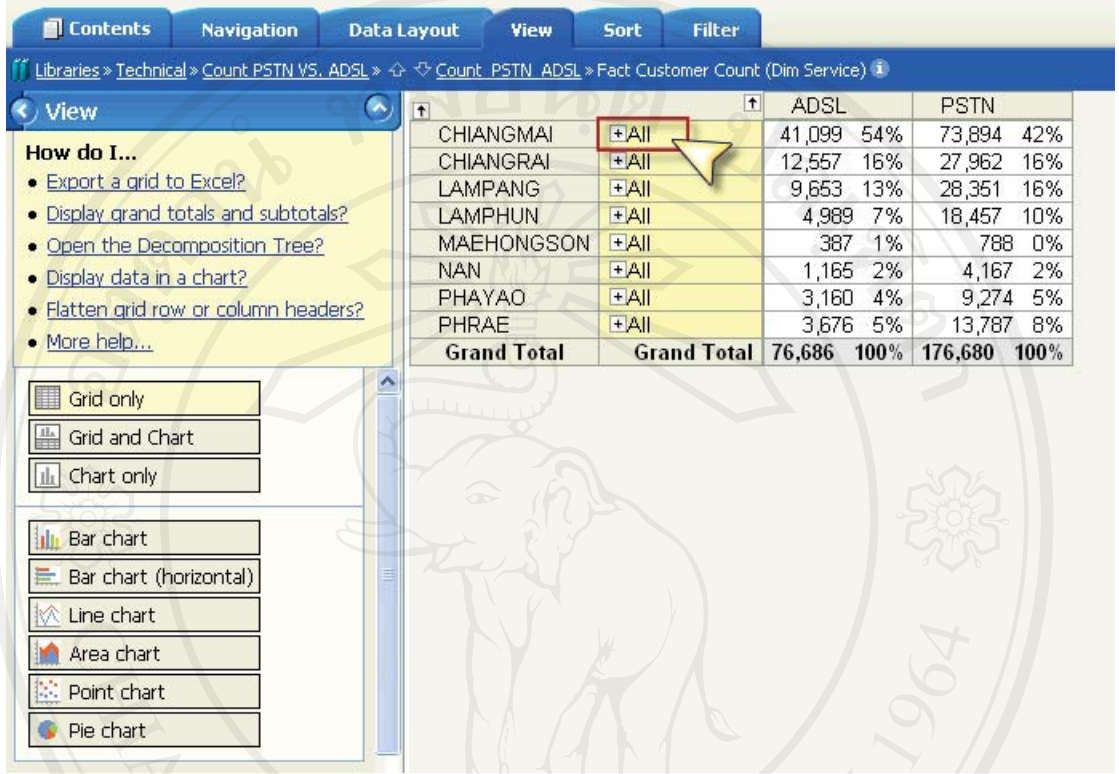

(รูป ง.19 หน้าจอปุ่มเกรื่องหมาย [+] เพื่อขยายรายละเอียด<br>(รูป ง.19 หน้าจอปุ่มเกรื่องหมาย [+] เพื่อขยายรายละเอียด

# 8) สามารถเลือกแท็บเมนู Sort เพื่อเรียงลำดับข้อมูล

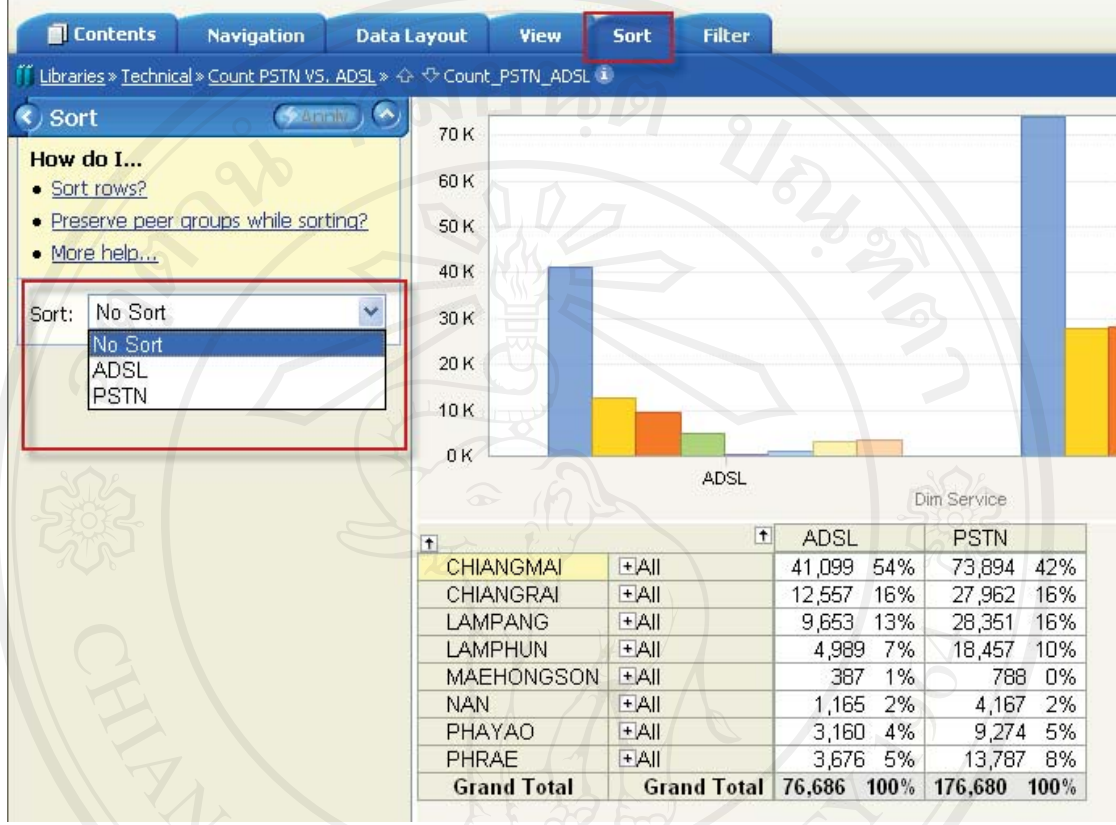

ี<br>- รูป ง.20 หน้าจอแท็บเมนู Sort เพื่อเรียงลำดับข้อมูล

## 9) เลือกการเรียงลำดับ แล้วกดปุ่ม Apply

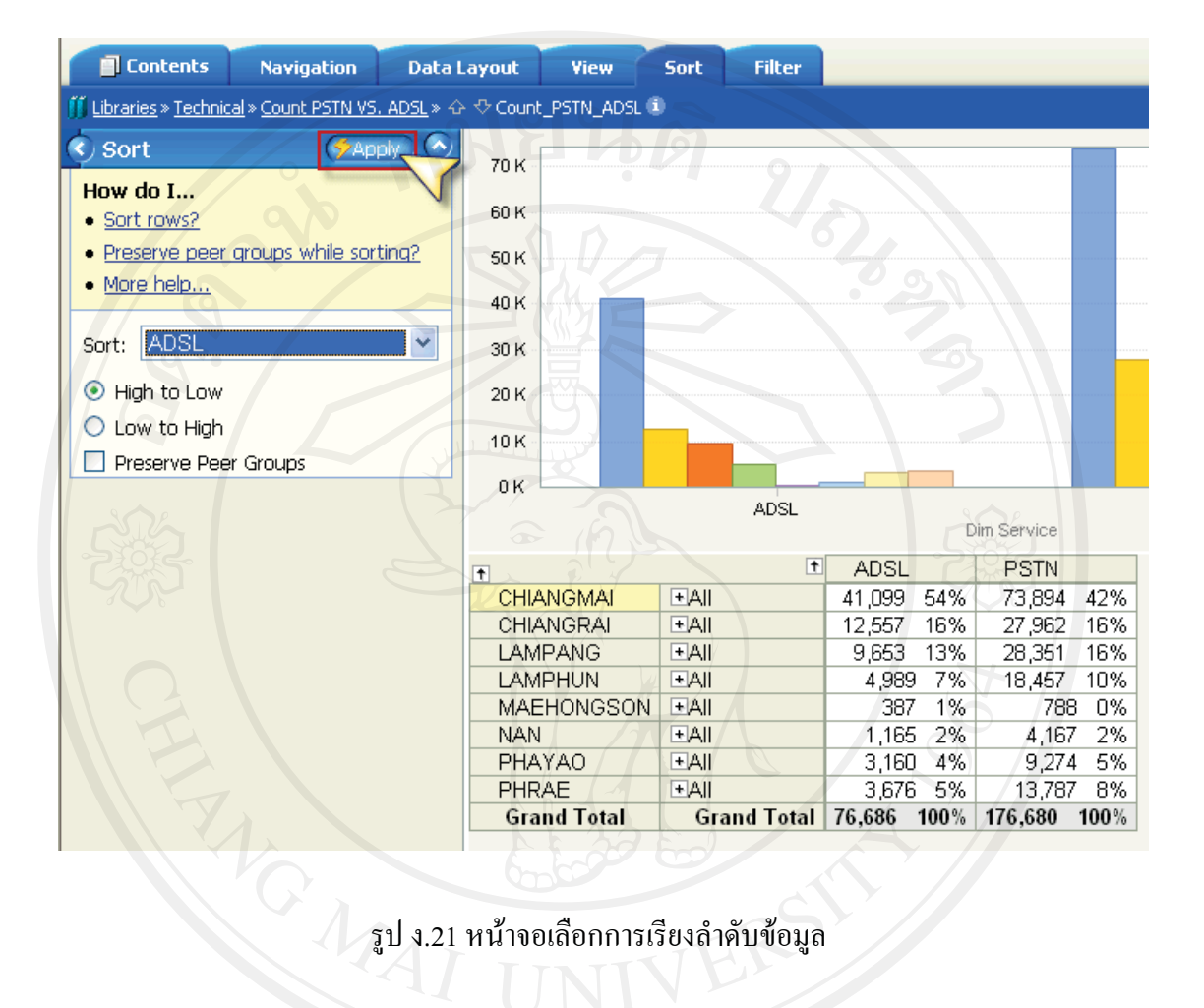

## 10) ผลการจัดเรียงลำดับข้อมูล

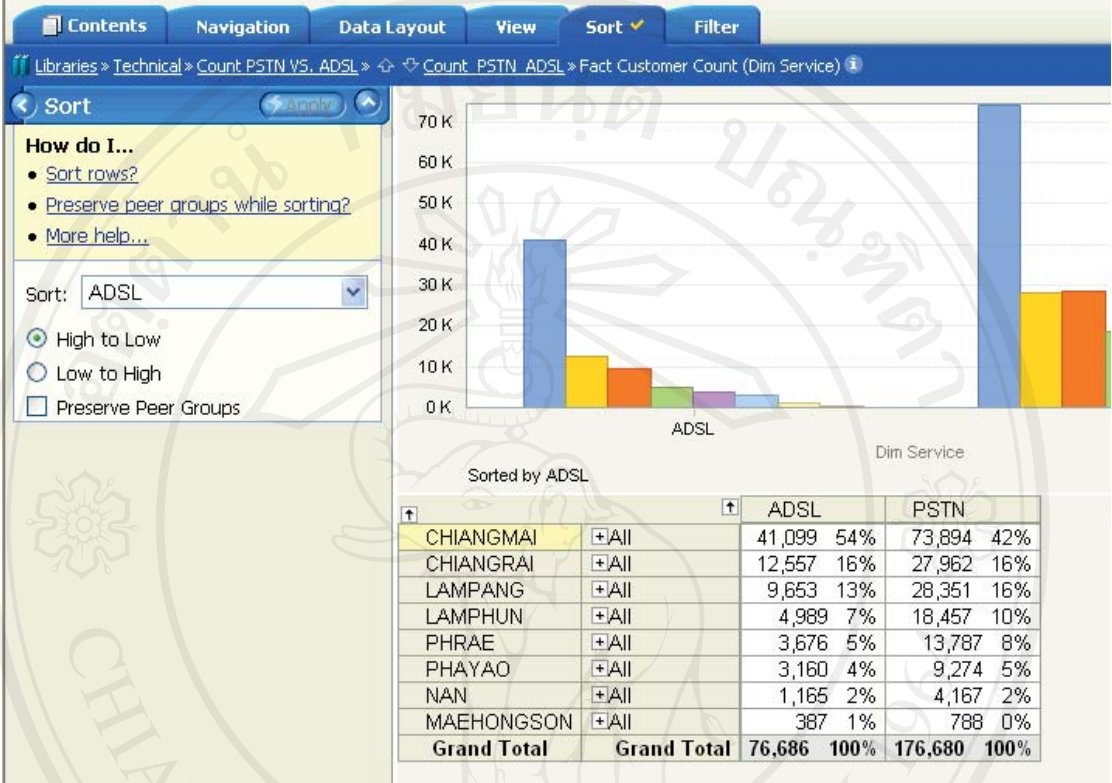

EN SU 1.22 หน้าขอผลการขัดเรียงลำดับข้อมูล

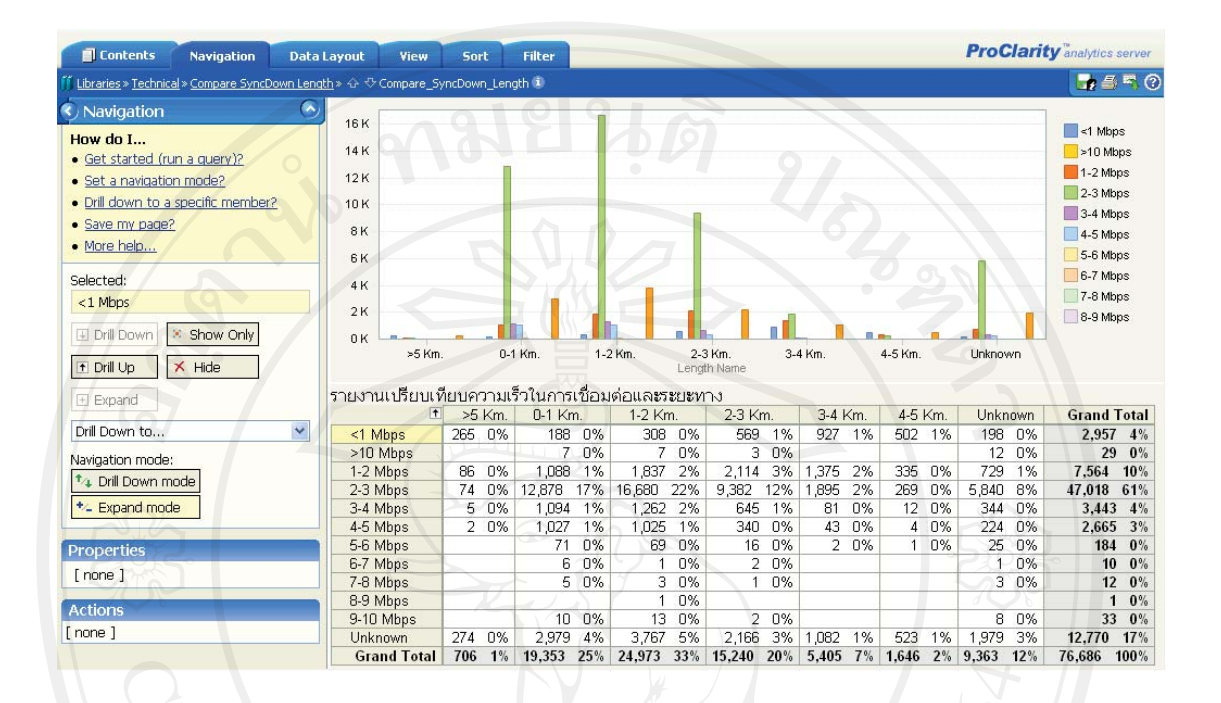

# 11) รายงานเปรียบเทียบความเร็วในการเชื่อมต่อและระยะทาง

รูป ง.23 รายงานเปรียบเทียบความเร็วในการเชื่อมต่อและระยะทาง **AIG MAI** 

# 12) รายงานเปรียบเทียบโปรโมชั่นและความเร็วในการเชื่อมต่อ

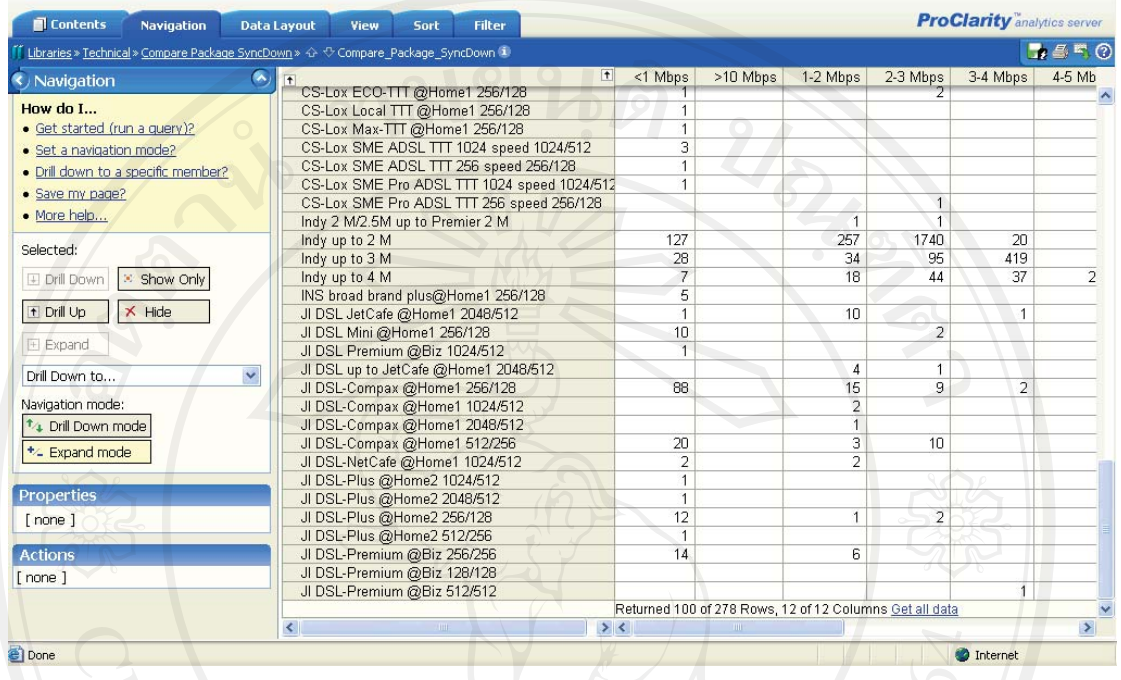

รูป ง.24 รายงานเปรียบเทียบโปรโมชั่นและความเร็วในการเชื่อมต่อ NOMAL I

# ประวัติผู้เขียน

ชื่อ อรรถพรสิงห์เมือง

 $\gamma$ 

 $\gamma$ 

วัน เดือน ปี เกิด 11 ธันวาคม 2523

ประวัติการศึกษา สำเร็จการศึกษาระดับประกาศนียบัตรวิชาชีพชั้นสูง สาขาวิชาช่าง อิเล็กทรอนิกส์ วิทยาลัยเทคนิคเชียงใหม่ ปีการศึกษา 2543 สำเร็จการศึกษาระดับปริญญาตรีเทคโนโลยีบัณฑิต สาขาเทคโนโลยี สารสนเทศธุรกิจ มหาวิทยาลัยสุโขทัยธรรมาธิราช ปีการศึกษา 2547

ประสบการณ์ พ .ศ.2544-2546 คูแลระบบโทรศัพท์ มหาวิทยาลัยราชภัฏเชียงใหม่ .ศ.2546-2547 ดูแลระบบคอมพิวเตอร์ บริษัท โอกิ พรีซิชั่น (ประเทศไทย) จำกัด .ศ.2548-2553 ดูแลระบบเทคโนโลยีสารสนเทศพื้นที่ภาคเหนือ ำเรินัท ทีทีแอนด์ที่ จำกัด (มหาชน)